**Dujam, Matija**

**Undergraduate thesis / Završni rad**

**2023**

*Degree Grantor / Ustanova koja je dodijelila akademski / stručni stupanj:* **University of Rijeka, Faculty of Engineering / Sveučilište u Rijeci, Tehnički fakultet**

*Permanent link / Trajna poveznica:* <https://urn.nsk.hr/urn:nbn:hr:190:233719>

*Rights / Prava:* [Attribution 4.0 International](http://creativecommons.org/licenses/by/4.0/) / [Imenovanje 4.0 međunarodna](http://creativecommons.org/licenses/by/4.0/)

*Download date / Datum preuzimanja:* **2025-01-12**

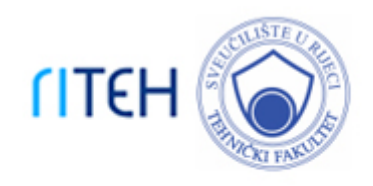

*Repository / Repozitorij:*

[Repository of the University of Rijeka, Faculty of](https://repository.riteh.uniri.hr) **[Engineering](https://repository.riteh.uniri.hr)** 

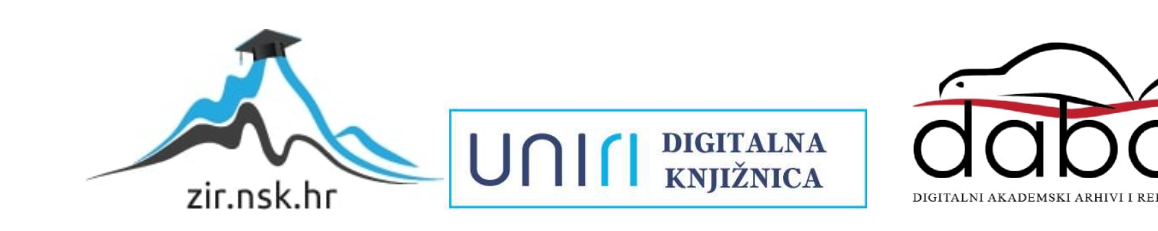

# SVEUČILIŠTE U RIJECI

# **TEHNIČKI FAKULTET**

Preddiplomski sveučilišni studij brodogradnje

Završni rad

# **SNIMANJE FORME I IZRADA NACRTA 5-METARSKE JEDRILICE TIPA L5**

Rijeka, rujan 2023. Matija Dujam

0069079336

# SVEUČILIŠTE U RIJECI **TEHNIČKI FAKULTET**

Preddiplomski sveučilišni studij brodogradnje

Završni rad

## **SNIMANJE FORME I IZRADA NACRTA 5-METARSKE JEDRILICE TIPA L5**

Mentor: doc. dr. sc. Dunja Legović

Rijeka, rujan 2023. Matija Dujam Matija Dujam

0069079336

SVEUČILIŠTE U RIJECI **TEHNIČKI FAKULTET** POVJERENSTVO ZA ZAVRŠNE ISPITE

Rijeka, 14. ožujka 2022.

Zavod: Zavod za brodogradnju i inženjerstvo morske tehnologije Predmet: **Brodske forme** 2.02.02 hidromehanika plovnih i pučinskih objekata Grana:

### ZADATAK ZA ZAVRŠNI RAD

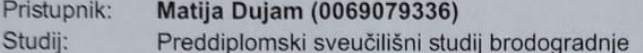

#### Snimanje forme i izrada nacrta 5-metarske jedrilice tipa L5 / Measuring and Zadatak: modeling of the L5 type sailboat hull

#### Opis zadatka:

Opisati razvoj i povijesnu pozadinu klase L5. Osvrnuti se na postojeće metode snimanja forme. Odgovarajućom metodom snimiti formu postojeće jedrilice, te detaljno opisati korake snimanja i korištene alate.

Izraditi tablicu očitanja po rebrima, nacrt linija te u odgovarajućem softveru izraditi 3D model forme trupa.

Rad mora biti napisan prema Uputama za pisanje diplomskih / završnih radova koje su objavljene na mrežnim stranicama studija.

Matija Dujam

Zadatak uručen pristupniku: 21. ožujka 2022.

Mentor:

Izv. prof. dr. sc. Anton Turk

 $\delta_{\alpha} \delta_{\beta} e^{\gamma}$ 

Doc. dr. sc. Dunja Legović (komentor)

Predsjednik povjerenstva za završni ispit:

Hent

Prof. dr. sc. Albert Zamarin

#### **IZJAVA**

Izjavljujem da sam samostalno izradio završni rad prema zadatku preuzetog 21.ožujka.2022. godine sukladno pravilniku o pisanju završnog rada Tehničkog fakulteta u Rijeci.

Potpis studenta: \_\_\_\_\_\_\_\_\_\_\_\_\_\_\_\_\_\_\_\_\_\_

#### **ZAHVALA**

*Zahvaljujem se mentorici doc. dr. sc. Dunji Legović na podršci i pomoći sa korisnim savjetima i sugestijama tijekom izrade ovog rada. Zahvaljujem se svim profesorima i asistentima Tehničkog fakulteta u Rijeci na prenesenom znanju tijekom prijediplomskog studija.* 

*Također bi se zahvalio obitelji i prijateljima koji su mi bili podrška u svakom smislu.*

## Sadržaj

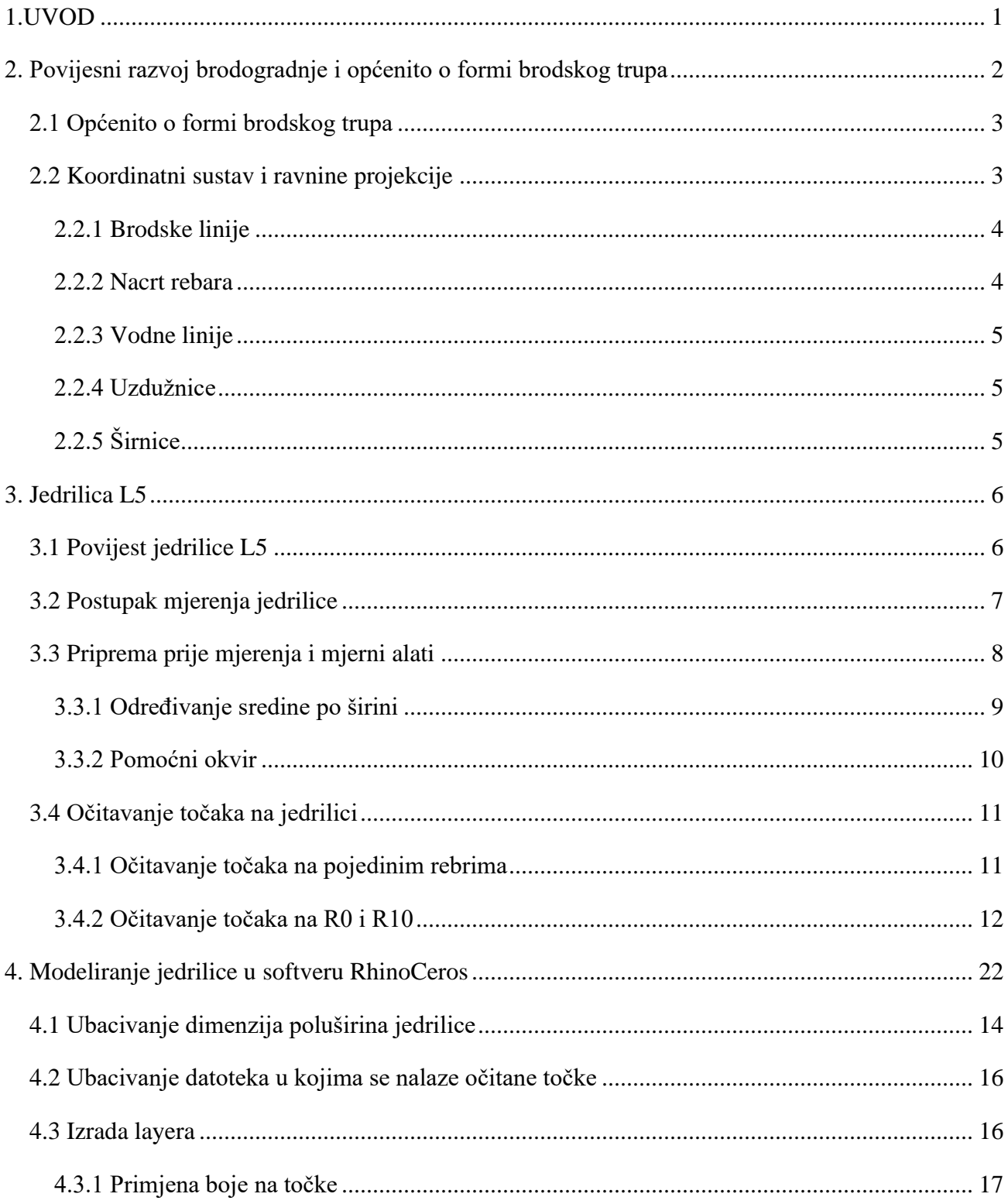

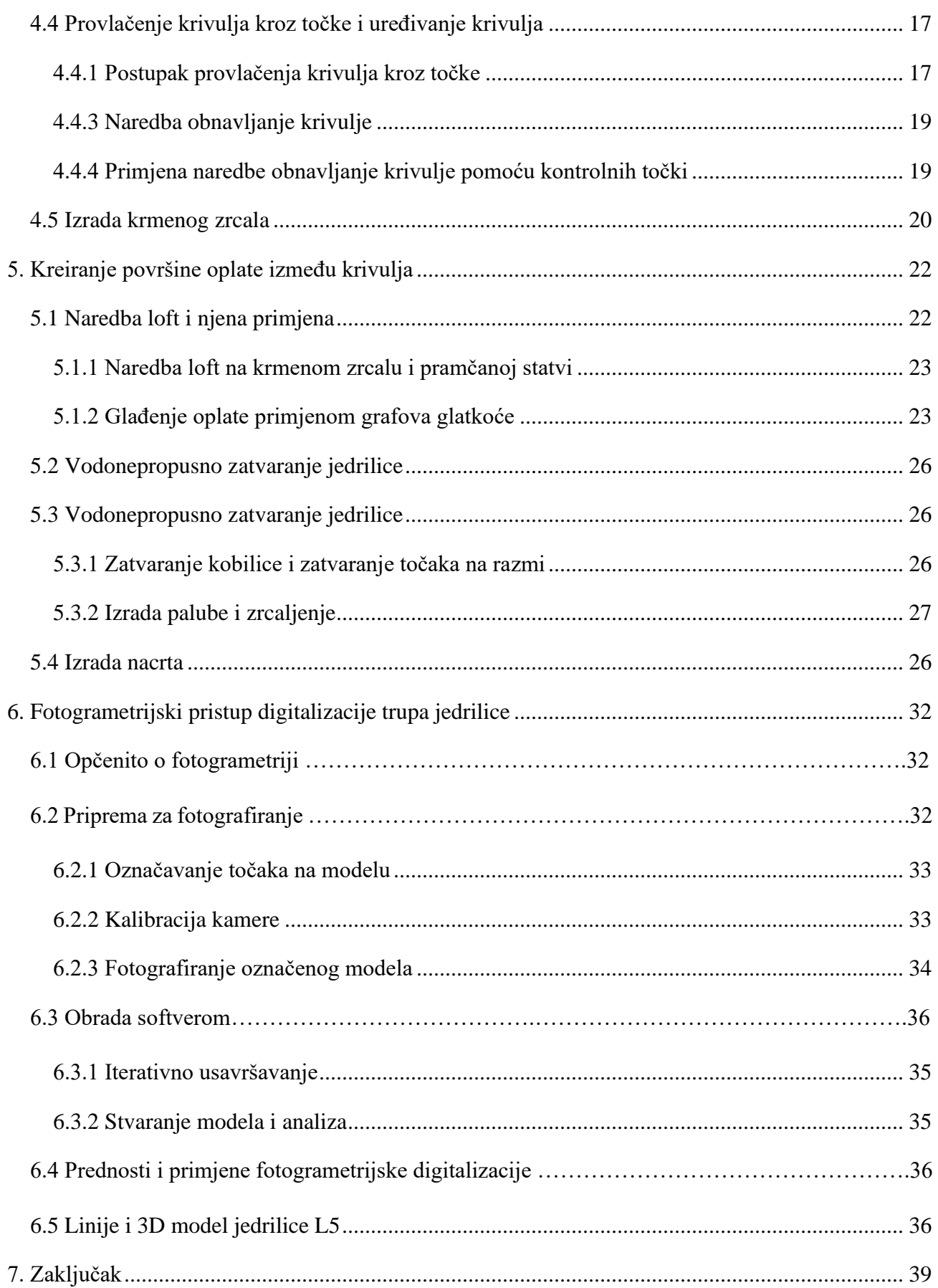

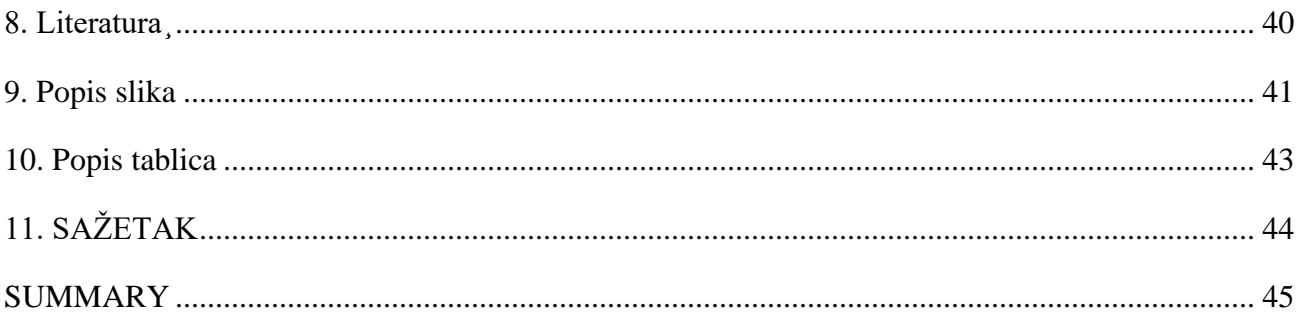

#### <span id="page-9-0"></span>**1.UVOD**

U suvremenoj brodogradnji preciznost oblika i dimenzija plovila igra ključnu ulogu u postizanju optimalnih hidrodinamičkih svojstva, performansi i sigurnosti. U ovom radu opisuje se razvoj i povijest jedrilice klase L5, postupak mjerenja dimenzija jedrilice i njeno modeliranje. Detaljno je opisan postupak ručnog mjerenja, pri čemu su navedeni potrebni alati, koji omogućuju precizno očitavanje karakterističnih točaka na jedrilici. Nakon opisanog postupka mjerenja, fokus je stavljen na proces modeliranja jedrilice u računalnom okruženju pomoću softverskog alata RhinoCeros. Korištenje softvera uključuje ubacivanje karakterističnih točaka u radni prostor, provlačenje krivulja kroz zadane točke, uređivanje krivulja i generiranje površina. U ovom dijelu rada stavlja se naglasak na tehničke detalje i korake u modeliranju, uz primjere na samoj jedrilici kako bi se postigla jasna razumljivost postupka modeliranja. U radu se koristi ekspanzija 3DOrca za izradu nacrta na temelju dobivenog modela. Na kraju rada u kratko je opisana fotogrametrija, optička metoda za mjerenje karakterističnih točaka. Jedrilica je proizvedena 1960. godine, dužina jedrilice je 5,8 m, a širina 1,8 m. Trup i paluba jedrilice su obnovljeni, tako da je jedrilica u plovnom stanju.

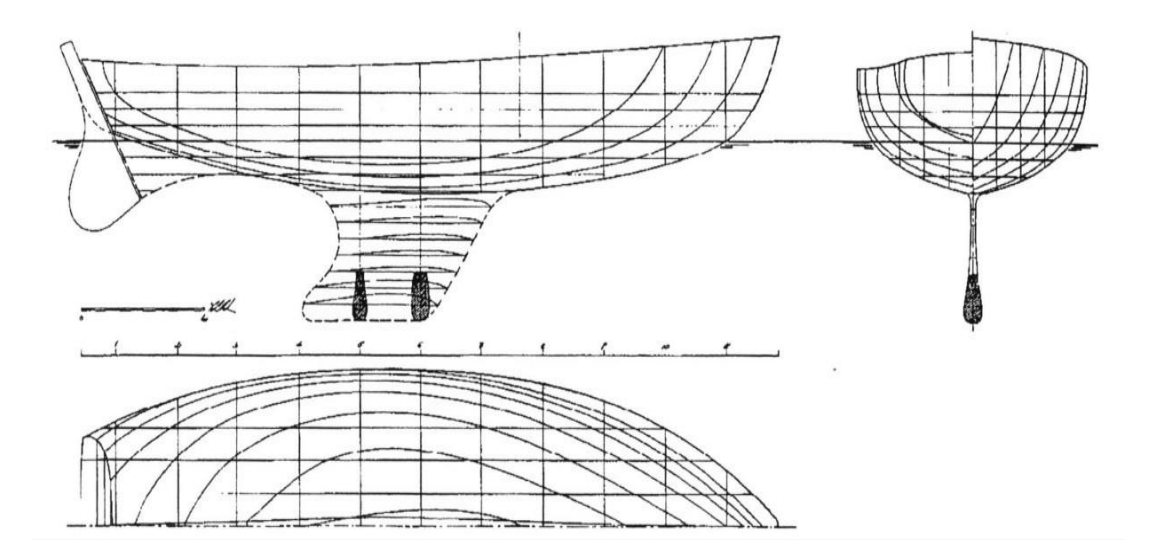

*Slika 1.1 Nacrt linija jedrilice klase L5*

#### <span id="page-10-0"></span>**2. Povijesni razvoj brodogradnje i općenito o formi brodskog trupa**

Sredinom 18. stoljeća, u djelima P. Bouguera, L. Eulera i D. Bernoullija, pronađena su prva teoretska razmatranja o problemima s brodovima. Međutim, ta su istraživanja dugo vremena ostala bez praktične primjene. Industrijski razvoj u 19. stoljeću i posljedični brzi napredak znanosti u 20. stoljeću također nisu zaobišli područje brodogradnje.

Znanstvenici i inženjeri u današnjem smislu nisu sudjelovali u osnivanju i gradnji brodova do 18. stoljeća kad je potreba gradnje velikog broja i sve većih i skupljih brodova izazvala posebno usmjerena istraživanja u brodogradnji. Sve veća potreba za sigurnošću, udobnošću i brzinom brodova, zajedno s korištenjem novih materijala i metoda gradnje i pogona, značajnim povećanjem pomorskog transporta i razvojem novih tipova brodova, sve je to dovelo do postupnog, ali sigurnog uključivanja znanosti u brodogradnju. Teorija brodova, koja je nastala iz radova pojedinih učenjaka koji su se matematički bavili raznim problemima u brodogradnji (poput stabilnosti broda, otpora kretanju, sila kojim uzburkano more djeluje na brod), postala je zasebna znanost koja je obogatila osnovne znanosti iz kojih je proizašla. Može se reći da je brodogradnja do 18. stoljeća bila uglavnom zanat dok je u 18. stoljeću, a posebno 19. stoljeću postala struka pa i znanost.

Uzor oblicima brodova bili su oblici morskih organizama kao na primjer kit ubojica. Forma linijskog broda 18. stoljeća pokazuje oblike analogne prirodnim oblicima morskih organizama. Preslikavanje naravno nije doslovno, ali pokazuje smjer razmišljanja brodograditelja toga doba. [1]

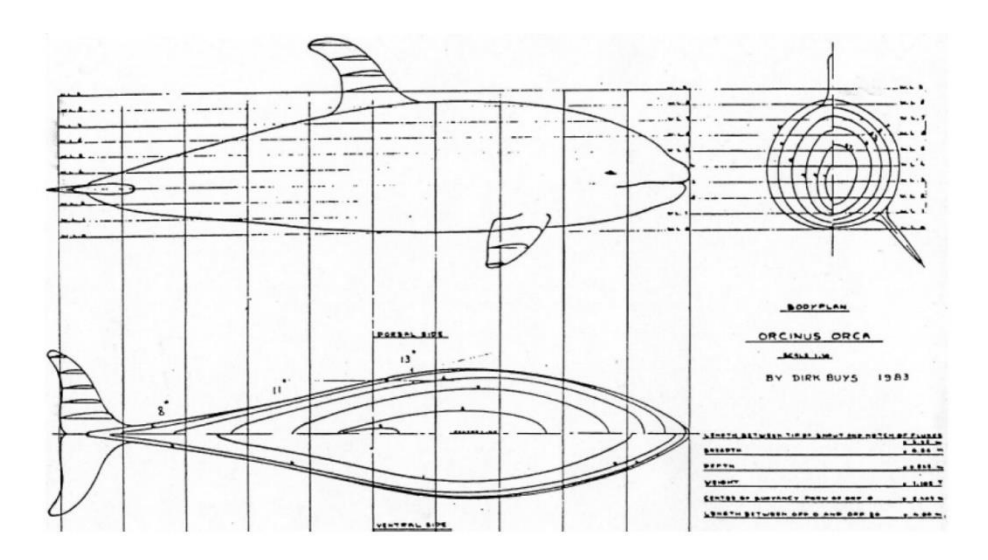

*Slika 2.1 Ideja o prikazu forme linijskog broda*

#### <span id="page-11-0"></span>**2.1 Općenito o formi brodskog trupa**

Forma brodskog trupa nije jednostavnog geometrijskog ili analitičkog oblika, premda postoje i plovila koja imaju jednostavnu formu poput pontona, plutače i plovnih dokova.

Prikaz forme može biti trodimenzionalan, putem fizičkog modela, dvodimenzionalan putem nacrta u više projekcija ili numerički putem tablica koordinata točaka na formi, spremljenih na papiru ili kao računalni zapis u datoteci. Geometrijske osobine brodske forme utječu na njegovu plovnost, stabilitet, otpor, propulziju, upravljivost, pomorstvenost, dakle praktički na sva svojstva broda. Određivanje geometrijskih osobina brodske forme vezano je za način definiranja forme. S obzirom na to da forma redovito nije jednostavno integrabilna funkcija, treba posegnuti za metodama numeričke integracije kod određivanja geometrijskih osobina.

Sve geometrijske osobine će biti kasnije upotrebljene u raznim specijaliziranim područjima brodogradnje te zbog toga moraju biti određene s dovoljnom točnošću i na način koji je usklađen s tom kasnijom primjenom. [2]

#### <span id="page-11-1"></span>**2.2 Koordinatni sustav i ravnine projekcije**

Forma broda definirana je u pravokutnom koordinatnom sustavu. Najčešće se primjenjuje desni pravokutni koordinatni sustav kojem su osi (x , y , z) određene kao sjecišta triju parova uzetih od ortogonalnih ravnina π1, π 2, π 3. Koordinatne osi su definirane kao presječnica triju koordinatnih ravnina:

- x os je presječnica simetralne ravnine s ravninom osnovice, pozitivna prema pramcu broad
- y os je presječnica ravnine glavnog rebra i ravnine osnovice, pozitivna prema lijevoj strani broda
- z os je presječnica ravnine glavnog rebra i simetralne ravnine, pozitivna prema gore

Koordinatne ravnine su:

- $\bullet$   $\pi$  1 ravnina osnovice,
- $\pi$  2 simetralna ravnina.
- $\bullet$   $\pi$  3 ravnina glavnog rebra

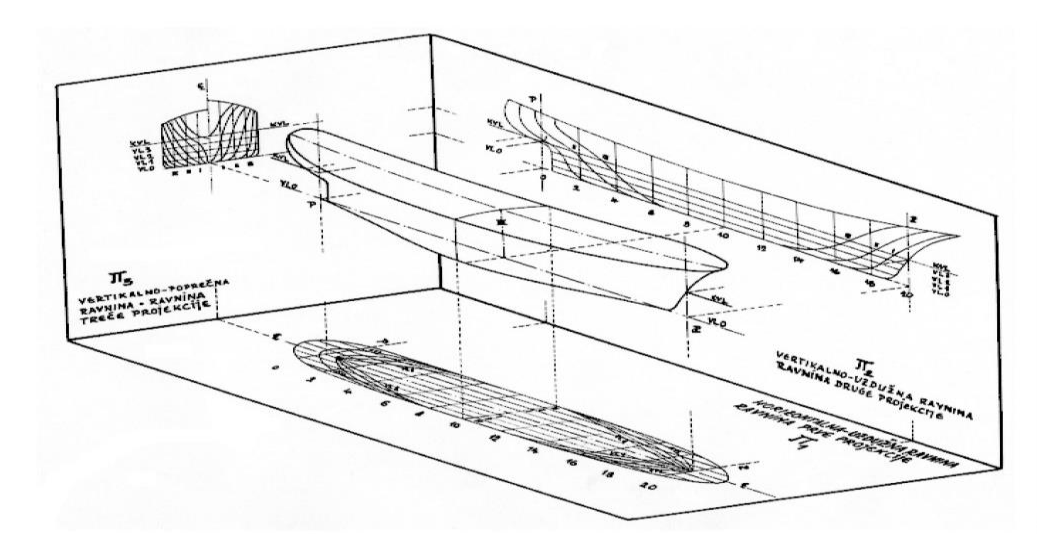

*Slika 2.2 Ravnine projekcije*

#### <span id="page-12-0"></span>2.2.1 Brodske linije

Brodske linije su karakteristični presjeci brodske forme sa sistemom paralelnih ravnina koje se obično uzimaju u jednakim razmacima. Nacrt brodskih linija sadrži tri projekcije: pogled odozgo ili tlocrt, pogled sa strane ili nacrt i pogled s čela ili bokocrt. Brodska forma se siječe s tri serije paralelnih ravnina i to sa serijom horizontalnih ravnina, serijom uzdužnih vertikalnih ravnina i serijom poprečnih vertikalnih ravnina. Presjeci brodske forme sa serijom horizontalnih projicirani u tlocrt prikazuju vodne linije broda, projekcije presjeka s uzdužnim vertikalnim ravninama prikazuju u nacrtu uzdužnice ili vertikale broda, a projekcije presjeka s poprečnim vertikalnim ravninama prikazuju u bokocrtu teorijska rebra broda. [2]

#### <span id="page-12-1"></span>2.2.2 Nacrt rebara

Nacrt rebara prikazuje teoretske oblike rebra dobivene presjecima trupa broda pomoću paralelnih poprečnih ravnina. Ovi oblici služe za vizualizaciju forme i ne moraju precizno odražavati stvarne pozicije građevnih rebara. Detaljni nacrt građevnih rebara izrađuje se kasnije kao dio opsežnijeg projekta broda. Obično se prikazuju samo rebra s jedne strane zbog simetrije. Kako bi se izbjeglo komplicirano preklapanje krivulja rebara pramca i krme, primjenjuje se pravilo da se rebra desne strane broda smještaju na lijevu stranu crteža, dok se rebra lijeve strane broda smještaju na desnu stranu crteža, gledajući u smjeru pozitivne osi x broda. [3]

#### <span id="page-13-0"></span>2.2.3 Vodne linije

Vodne linije nastaju presijecanjem forme broda nizom ravnina paralelnih ravnini osnovice odnosno projektne vodne linije. Vodne linije dobro opisuju oblik bokova dok dno broda bolje opisuju uzdužnice i širnice. [3]

#### <span id="page-13-1"></span>2.2.4 Uzdužnice

Uzdužnice (ili vertikale) su krivulje dobivene presijecanjem forme broda ravninama paralelnim simetralnoj ravnini. Oblik uzdužnica je posebno koristan kod definiranja širokih i plitkih krmenih dijelova broda koji su slabo opisani drugim krivuljama. [3]

#### <span id="page-13-2"></span>2.2.5 Širnice

 Širnice (ili dijagonale) su presjeci forme broda kosim ravninama. Najčešće se crtaju u svrhu kontrole glatkoće forme, premda je u principu moguće koristiti širnice kao osnovne krivulje za definiranje forme broda. Karakteristična je širnica koja prolazi uzvojem (širnica uzvoja). Također se postavljaju širnice na dijelovima forme koji nisu dovoljno dobro opisani vodnim linijama i uzdužnicama. Širnice se nastoje postaviti tako da budu u većem dijelu svoje duljine što bliže normalama rebara. Ponekad se ne crta cijela dužina širnice već samo dio koji je u kritičnom području forme npr. na krmenom dijelu. [3]

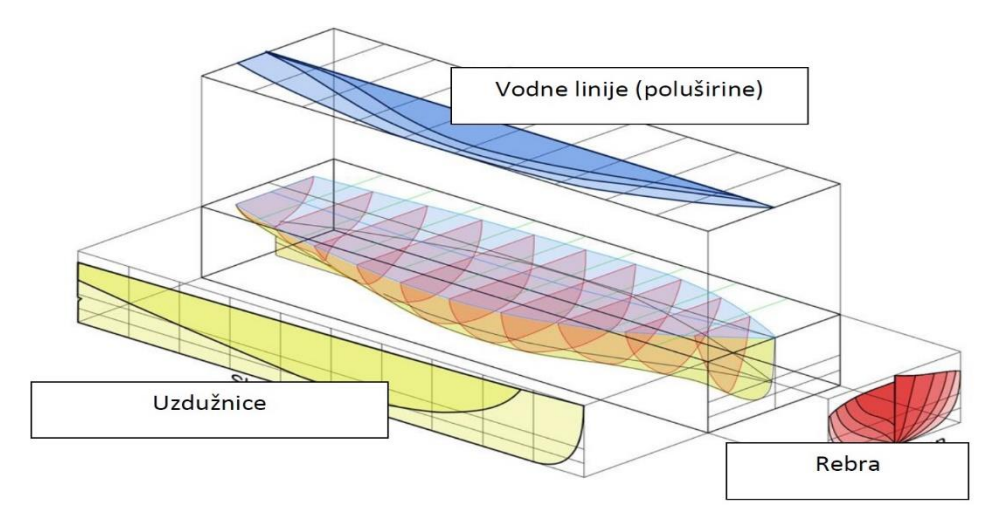

*Slika 2.3 Prikaz dijelova nacrta brodskih linija*

#### <span id="page-14-0"></span>**3. Jedrilica L5**

#### <span id="page-14-1"></span>**3.1 Povijest jedrilice L5**

Za razliku od većeg dijela Jadranskog mora gdje se jedrilo ponajviše zbog prijevoza putnika i robe, krajem 19. i početkom 20. stoljeća na Lošinju se jedrilo zbog dokazivanja jedriličarske vještine koje se nastavljaju i danas. [4]

Regate su se održavale na takozvanim gucevima i pasarama. Pasare su drvene brodice specifičnog oblika forme koje imaju šiljasti pramac, a na kraju imaju krmu koja završava ravnim zrcalom. Kako je krajem 19. stoljeća na Lošinju postojalo 7 brodogradilišta, bilo je pitanje časti i prestiža čija će pasara pobijediti. Lošinj je bio jedino mjesto na istočnom Jadranu gdje su se posebno gradile jedrilice za regate. Jedrilice su služile za izlete i ribarenje, a na tradicionalnim jedriličarskim regatama predstavljale su svoje konstruktore i prikazivale sportske performanse. Jedrilica L5 je inspirirana Lošinjskom pasarom i jedrilicama pod nazivom Volksboot koja je u to doba bila popularna u baltičkim zemljama. [4] Jedrilica L5 je nacionalna klasa koju je projektirao ing. Žarko Deškovič, razvijena od 1927. do 1931. godine po zamislima Lošinjskog kapetana Antona Martinolića. Anton Martinolić je najprije na Krku usavršavao pasare i guceve, a zatim se 1927. preselio na Hvar gdje je nastavio sa svojim radom. Prvi je u Hrvatskoj primjenjivao Bermudska jedra umjesto Latinskih jedra. Jedrilica L5 napravljena je u Splitu u jedriličarskom klubu Labud čiji su članovi bili ing. Žarko Dešković i Anton Martinolić. Prva jedrilica imala je fiksnu kobilicu, a naredne 1928. godine napravljena je jedrilica s pomičnom kobilicom. Narednih godina gradile su se jedrilice s poboljšanim trupom koje su imale karakteristična ženska imena s početnim slovom L, pa su neka od njih Lada, Leda, Luna, Lavsa, Lenka, a od milja su se nazivale Elerica. Danas još postoje glavni nacrti jedrilice koji se nalaze u jedriličarskom klubu Labud. Jedrilica klase L5 je imala odlične maritimne sposobnosti pa je tako sudjelovala u brojnim regatama.

Idućih godina jedrilica je bila inspiracija za klasu Star na kojoj su Agostino Straulino i Nicolo Rode osvojili titule dvostrukih olimpijskih pobjednika u Helsinkiju 1952. godine i Melbourne 1956. godine. [5]

| Dimenzije               | Oznaka            | Mjereno |  |
|-------------------------|-------------------|---------|--|
| dužina                  | L, m              | 6,17    |  |
| dužina po vodnoj liniji | LwL, m            | 5,00    |  |
| širina                  | B, m              | 1,92    |  |
| gaz                     | T, m              | 1,10    |  |
| površina jedra          | J, m <sup>2</sup> | 37,25   |  |
| visina jarbola          | H, m              | 10,40   |  |

*Tablica 3.1 Dimenzije prve jedrilice L5*

#### <span id="page-15-0"></span>**3.2 Postupak mjerenja jedrilice**

Jedrilica je smještena u sveučilišnoj radionici Torpedo. Jedrilica leži horizontalno na čeličnoj konstrukciji koja je sačinjena od metalnih cijevi i drvenih letvica.

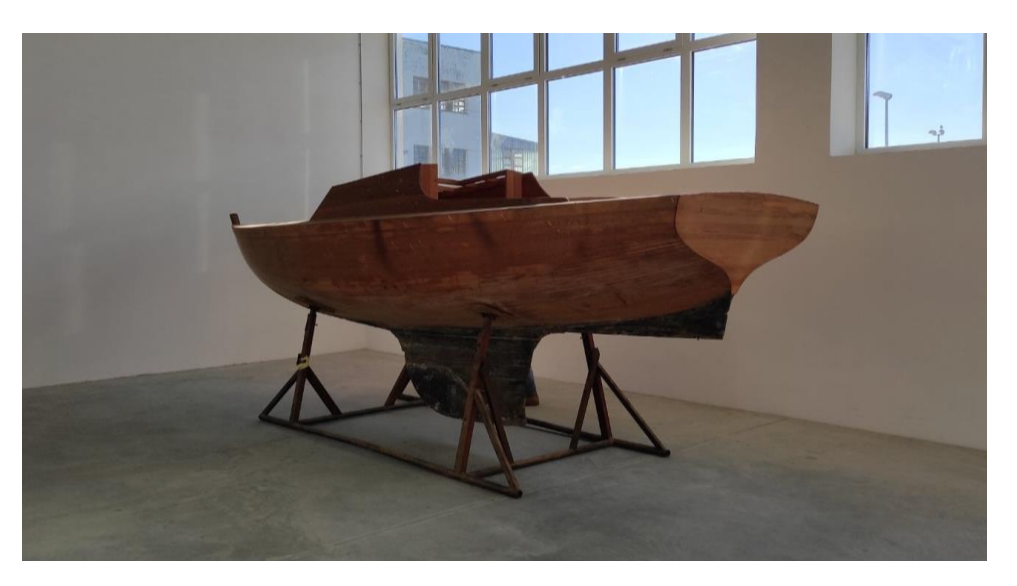

*Slika 3.1 Drvena jedrilica L5-slikanano u prostoru edukativne radionice "Torpedo"*

#### <span id="page-16-0"></span>**3.3 Priprema prije mjerenja i mjerni alati**

Za ručno skidanje forme jedrilice potrebni su alati i pribor koji se može naći u svakom domu, a ovo su neki od alata koji su korišteni za skidanje forme ove jedrilice: kreda, drvena greda, metar, visak, uže, škare, ljepljiva traka, laserski pointer, naljepnice za označavanje. Postupak i redoslijed mjerenja forme ove jedrilice nije nužno ispravan, već postoje raznorazni utjecaji koji utječu na redoslijed mjerenja kao što je ograničeni prostor, svjetlost u prostoriji u kojoj se jedrilica nalazi, broj alata i slično. Potrebna je doza domišljatosti i kreativnosti također preciznosti i strpljenja da bi se postupak sproveo što preciznije i točnije. Za početak potrebno je očistiti radni prostor oko jedrilice i eventualno pobrisati nakupine prašine s jedrilice zbog lakšeg uočavanja laserskog snopa.

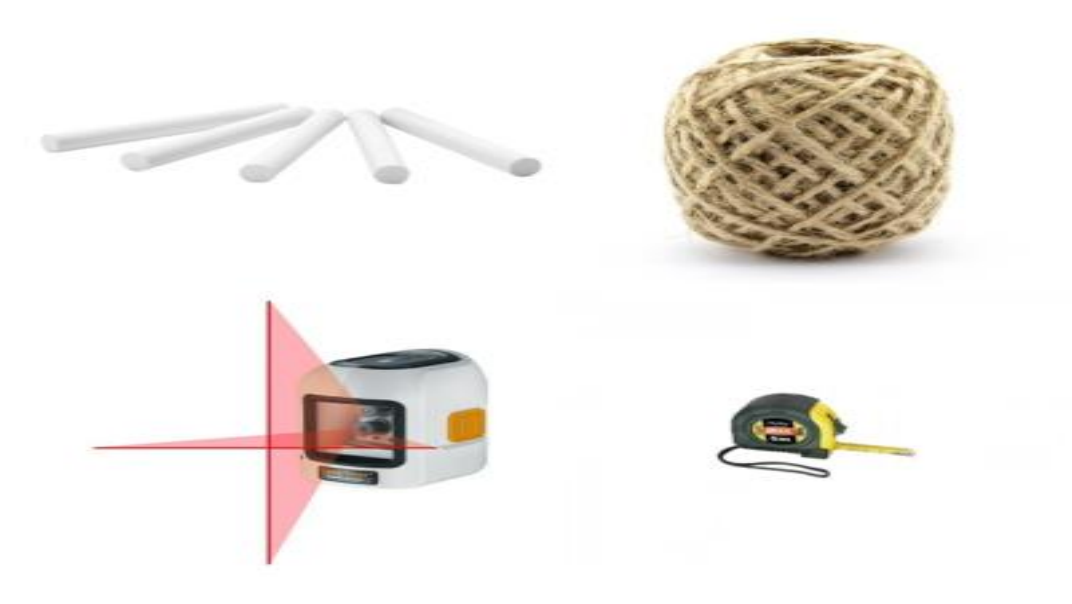

*Slika 3.2 Mjerni alati*

#### <span id="page-17-0"></span>3.3.1 Određivanje sredine po širini

Na početku mjerenja odredi se sredina jedrilice po širini (y osi), jedrilica je simetrična pa nije potrebno provoditi mjerenja s obje strane od sredine.

Sredinu je najlakše odrediti tako da se najuži dio izmjeriti metrom ili ravnalom kako bi se izmjerena sredina mogla označila kredom. Prema označenom dijelu na sredini odredi se i najveća visina na krmenom dijelu jedrilice koja služi za daljnja mjerenja. Laserski uređaj koji proizvodi laserski snop u obliku križa usmjeri se prema sredini koja dijeli jedrilicu na dva dijela, odnosno ono što se prethodno označilo kredom, te se tako dobije vizualna podjela sredine jedrilice po širini. Zbog stalne potrebe za laserskim uređajem, s najveće visine na krmenom zrcalu objesi se visak koji se proteže skroz do tla. Kredom se na tlu označi mjesto na koje je visak "pao" te se na označenom mjestu zalijepi početak užeta ljepljivom trakom. Navedeni postupak traženja sredine širine jedrilice i traženjem najveće visine na pramčanom dijelu se ponovi, a zatim se do označenog dijela na tlu sprovede drugi kraj užeta.

U konačnici se dobiva uže koje je razvučeno po sredini jedrilice, a krajevi užeta se nalaze na najudaljenim točkama. Duljina između tih točaka označava LOA duljinu preko svega. Krajevi užeta također pomažu kod crtanja pomoćnog okvira oko jedrilice.

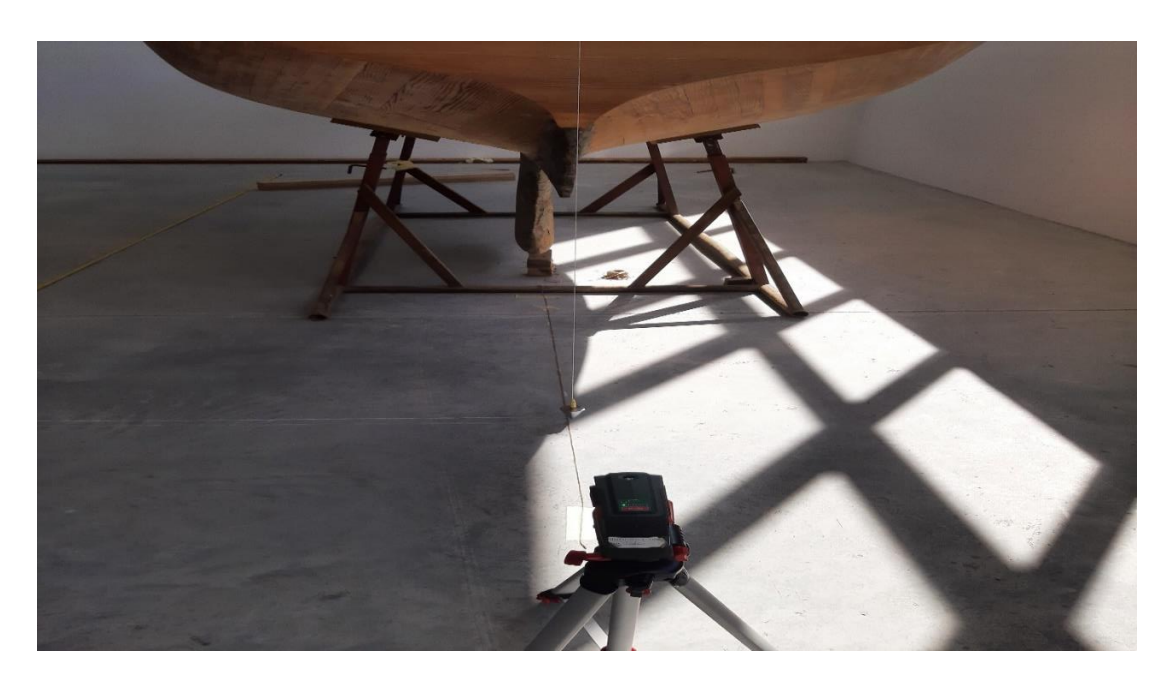

*Slika 3.3 Postupak određivanja sredine jedrilice po širini*

#### <span id="page-18-0"></span>3.3.2 Pomoćni okvir

Za lakše mjerenje crta se okvir u obliku pravokutnika. Kredom se precizno povuče okomica na krajnju točku LOA , za takvo precizno povlačenje okomica na krajnje točke koristi se drvena greda. Drvena greda se postavi okomito na krajnju točku odnosno na "x os" uz pomoć građevinskog kutomjera. Greda služi kao ravnalo uz koju se povlači proizvoljno dugačka linija. Povučene okomice se zatim spajaju na krajevima za dobivanje pravokutnog okvira. Dobiveni okvir se iskorištava za određivanje broja rebra i njihovih pozicija. Da bi se moglo odrediti koliko su rebra međusobno udaljena i njihove pozicije prvo je potrebno na sada već postojećem okviru u obliku pravokutnika označiti krmenu i pramčanu okomicu brojevima 0 i 10. Duljinu između okomica se izmjeri i zatim se podijeli s brojem rebara koje čine jedrilicu. Rebra se označuju od rebra 0 na krmenoj okomici pa sve do rebra 10 na pramčanoj okomici.

Kada se odredi pozicija svakog rebra na duljini  $L<sub>OA</sub>$  između okomica, za svako rebro je potrebno povući duljinu do užeta. Povlače se ravne linije od označenih rebra do užeta koje je prethodno razvučeno po sredini širine jedrilice. Okvir je sada u potpunosti gotov i olakšat će daljnja mjerenja.

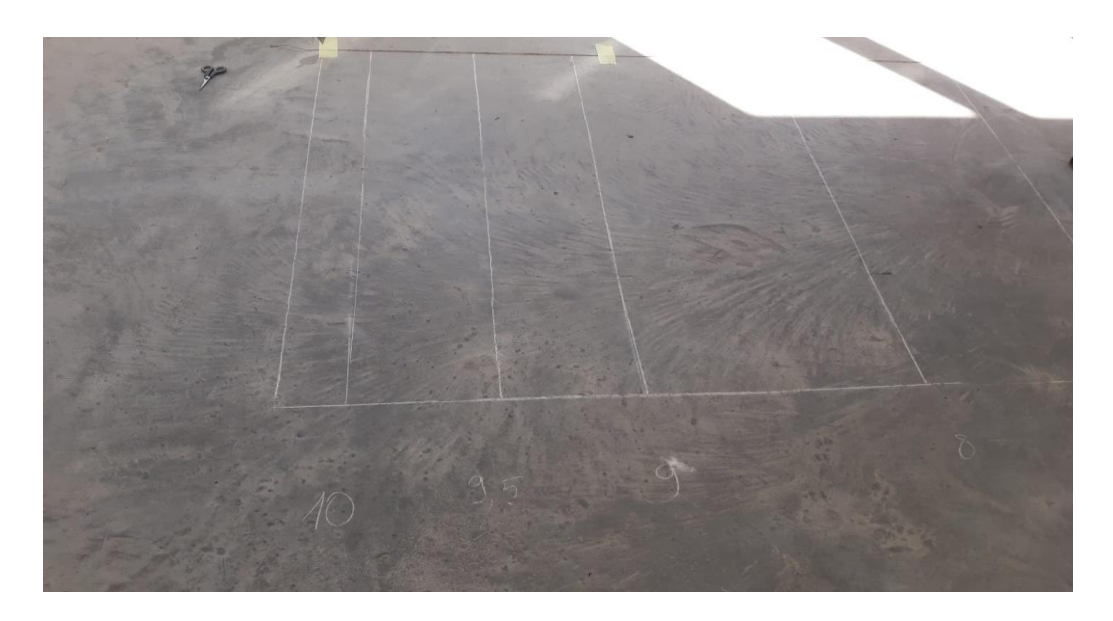

*Slika 3.4 Pomoćni okvir*

#### **3.4 Očitavnanje točaka na jedrilici**

#### <span id="page-19-0"></span>3.4.1 Očitavanje točaka na pojedinim rebrima

Okomito na jedrilicu, ispred gotovog okvira postavlja se laserski uređaj na tlo. Laserski uređaj se namjesti tako da prati rebro, odnosno da se laserski snop poklapa sa linijom koja predstavlja poziciju rebra na jedrilici. Prvo rebro koje se mjeri na jedrilici je rebro 0,5 a zadnje rebro 0,9 mjeri se kao posljednje rebro, jer su pozicije 0 i 10 samo točke na krmi i pramcu.

Laserski snop sada je namješten na rebru 0,5, prva točka na rebru 0,5 biti će točka na razmi i potrebno je odrediti njene koordinate. Za određivanje koordinate prve točke potreban je laserski daljinometar, metar, laserski uređaj s kojim se prati ravnina rebra i naljepnice s kojima se obilježavaju točke koje se mjere. Metar se koristi tako da se postavi što je bliže moguće iscrtanom rebru na tlu, a zatim se razvuče od užeta koje označava sredinu broda do duljine između krmene i pramčane okomice koja je iscrtana na tlu. Da bi se za prvu točku dobila udaljenost od tla (visina) i udaljenost od sredine broda (širina) potrebno je laserski daljinometar prisloniti okomito na točku na razmi i usmjeriti ga prema metru koji je razvučen na tlu. Laserski snop potrebno je naciljati okomito na tlo i što bliže metru jer će se pokazati udaljenost točke po širini na samom metru i visinu na digitalnom daljinometru. Vrijednosti visine dobivene laserskim daljinometrom i udaljenost od sredine dobivene očitanjem na metru zapisuju se na papir. Za dobivanje što točnijeg oblika rebra, točke na rebru 0,5 odabiru se proizvoljno, ali treba pripaziti da ne budu previše gusto ili previše rijetko raspoređene. Zadnja točka na rebru 0,5 bit će spojnica lijevog i desnog trupa koja se nalazi na samom dnu jedrilice. Postupak se ponavlja sve do rebra 9,5 gdje se početna točka također nalazi na razmi kod pramčanog dijela jedrilice, a posljednja na spojnici lijevog i desnog trupa.

U konačnici se dobiva svaka točka na pojedinom rebru. Još preostaje očitati vrijednosti krmenog zrcala na poziciji R0 i pramčane statve na poziciji R10.

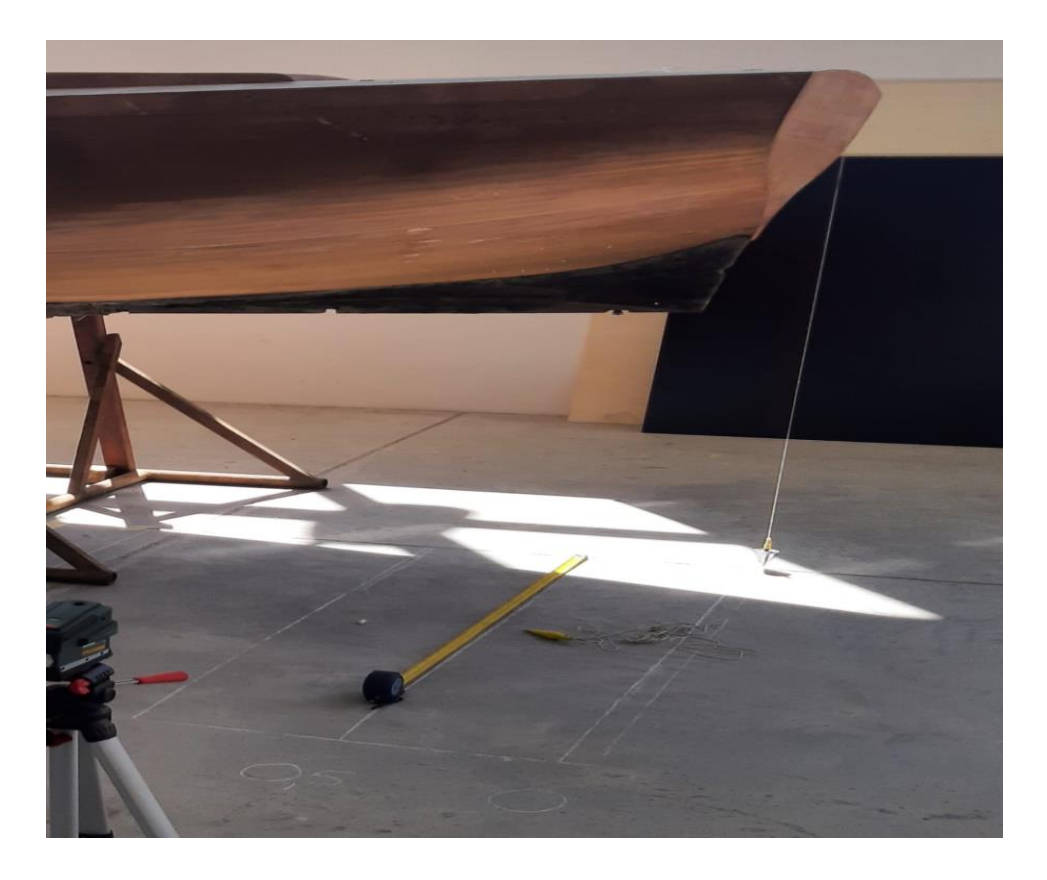

*Slika 3.5 Upotreba alata za mjerenje točaka*

#### <span id="page-20-0"></span>3.4.2 Očitavanje točaka na R0 i R10

U ovom postupku mjerenja prvo su izmjerene vrijednosti točaka na krmenom zrcalu R0, krmeno zrcalo nije okomito na vodnu liniju već je pod kutom kojeg se treba dobiti. Kut se može naći na više načina, a u ovom postupku se koristila digitalna libela koja se prislonila na krmeno zrcalo i pokazala očitanje od 12,3°. Očitanje točaka na krmenom zrcalu se provodi tako da se okomito na označenu sredinu koja je određena na početku postupka mjerenja, potegne metar do spojnice krmenog zrcala i R0, a zatim se odredi visina od tla do te točke s laserskim daljinometrom. Točke po visini se određuju proizvoljno, bitno je da nisu pregusto ili previše rijetko raspoređene zbog lakše preglednosti i točnosti.

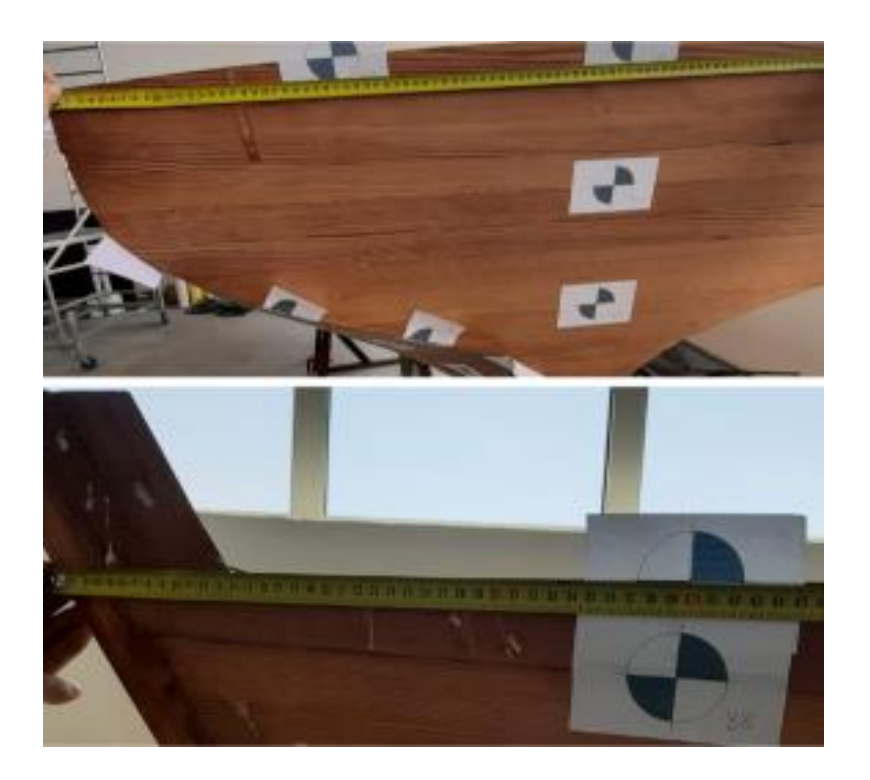

*Slika 3.6 Očitavanje točaka na pramčanoj statvi i krmenom zrcalu*

Pramčana statva koja se nalazi na R10 izmjeri se na isti princip koji se koristio kod krmenog zrcala, metar se potegne od točke na razmi na rebru R9,5 sve do pramčanog pika. Nakon što se definira udaljenost točke pramčanog pika od referentne točke na rebru R9,5, laserskim daljinometrom odredi se visina te točke. Postupak se ponavlja dok se ne definiraju sve točke na pramčanoj statvi R10.

#### **4. Modeliranje jedrilice u softveru RhinoCeros**

#### **4.1 Ubacivanje dimenzija poluširina jedrilice**

Vrijednosti koje opisuju formu jedrilice zapisane u tablici excel potrebno je zapisati u neki od uređivača teksta po izboru, u ovom radu koristi se uređivač teksta Note pad. U Excelu su vrijednosti raspisane po redoslijedu mjerenja u praktičnom dijelu rada, od najviše točke na rebru pa sve do najniže točke po osi Z i to od krmenog zrcala pa do pramčanog pika po osi X. Da bi programski jezik u Rhinoceros prikazao stvarne vrijednosti frome jedrilice, potrebno je redoslijed vrijednosti iz Excela preoblikovati. Prvi stupac predstavlja X koordinatu rebra što znači da je ta vrijednost za jedno rebro konstanta. Drugi stupac predstavlja poluširinu Y odnosno udaljenost od simetrale broda do točke. Treći stupac predstavlja visinu točke na osi Z, od poda do te točke. Raspisane koordinate razmaknute su s jednim mjestom razmaka dok su rebra zasebno odvojena jednim praznim retkom. Za početak se unosi ulazna datoteka u kojoj su raspisane točke koje opisuju formu naše jedrilice odnosno ulazna datoteka sadrži koordinate točaka bez krmenog zrcala i pramčane statve. [6]

| $Sredina broda - $ $ \Box$<br>$\mathbb{X}$ .<br>Datoteka Uređivanje Oblikovanje Prikaz<br>Pomoć                                                                                  | $P$ ramčana statva – $\Box$ $\times$<br>Datoteka Uređivanje Oblikovanje Prikaz<br>Pomoć | Krmeno zrcalo<br>$\Box$<br>$\times$<br>Datoteka Uređivanje Oblikovanje Prikaz<br>Pomoć                                   |
|----------------------------------------------------------------------------------------------------|-----------------------------------------------------------------------------------------|----------------------------------------------------------------------------------------------------|
| $0.285$ $0.029$ $0.962$<br>0.285 0.123 1.254<br>0.285 0.250 1.320<br>0.285 0.388 1.378<br>0.285 0.505 1.432<br>0.285 0.588 1.503<br>0.285 0.643 1.668<br>0.285 0.648 1.729       | 5.467 0 1.310<br>5.603 0 1.445<br>5.692 0 1.548<br>5.783 0 1.664<br>5.815 0 1.715       | 0,00,1.180<br>0, 0.11, 1.350<br>0 0.43 1.490<br>0, 6.525, 1.550<br>0, 6.575, 1.640<br>0, 6, 582, 1, 695<br>0 0.591 1.750 |
| 0.57 0.027 1.065<br>$0.57$ $0.170$ 1.162<br>$0.57$ $0.309$ 1.237<br>$0.57$ $0.459$ 1.315<br>0.57 0.586 1.381<br>0.57 0.691 1.496<br>$0.57$ $0.717$ 1.651<br>$0.57$ $0.725$ 1.716 |                                                                                         |                                                                                                    |
| 1.14 0.043 0.977<br>1.14 0.150 1.025<br>1.14 0.315 1.097<br>1.14 0.524 1.183<br>1.14 0.685 1.268<br>1.14 0.779 1.360<br>1.14 0.825 1.464<br>1.14 0.840 1.620<br>1.14 0.847 1.686 |                                                                                         |                                                                                                    |
| $\rightarrow$<br>100 Windows (CRLF)<br>$UTF-8$                                                                                                    | $\rightarrow$<br>$UTF-8$<br>100% Windows (CRLF)                                         | $UTF-8$<br>100 Windows (CRLF)                                                                                            |

*Slika 4.1 Notepad datoteke sa očitanim točkama*

Istim redoslijedom raspoređuju se točke za pramčanu statvu i krmeno zrcalo. Na slici su prikazane pojedine točke unutar tri ulazne datoteke odnosno podjele. Za sredinu broda prikazan je samo jedan skup točki.

| R <sub>0</sub>    | x           | 0,000 | 0,033 | 0,064 | 0,086 | 0,114 | 0,146                        | 0,204                    |                              |                              |
|-------------------|-------------|-------|-------|-------|-------|-------|------------------------------|--------------------------|------------------------------|------------------------------|
|                   | у           | 0,591 | 0,582 | 0,575 | 0,525 | 0,430 | 0,110                        | 0,020                    |                              |                              |
|                   | Z           | 1,750 | 1,695 | 1,640 | 1,550 | 1,490 | 1,350                        | 1,180                    |                              |                              |
| R <sub>0</sub> ,5 | x           | 0,285 | 0,285 | 0,285 | 0,285 | 0,285 | 0,285                        | 0,285                    | 0,285                        |                              |
|                   | у           | 0,648 | 0,643 | 0,588 | 0,505 | 0,388 | 0,250                        | 0,123                    | 0,024                        |                              |
|                   | $\mathsf Z$ | 1,729 | 1,658 | 1,503 | 1,432 | 1,378 | 1,320                        | 1,254                    | 1,132                        |                              |
|                   | X           | 0,570 | 0,570 | 0,570 | 0,570 | 0,570 | 0,570                        | 0,570                    | 0,570                        | $\overline{\phantom{a}}$     |
| R1                | у           | 0,725 | 0,717 | 0,691 | 0,586 | 0,459 | 0,309                        | 0,170                    | 0,027                        |                              |
|                   | Z           | 1,716 | 1,651 | 1,496 | 1,381 | 1,315 | 1,237                        | 1,162                    | 1,065                        |                              |
|                   | X           | 1,140 | 1,140 | 1,140 | 1,140 | 1,140 | 1,140                        | 1,140                    | 1,140                        | 1,140                        |
| R <sub>2</sub>    | у           | 0,847 | 0,840 | 0,825 | 0,779 | 0,685 | 0,524                        | 0,315                    | 0,150                        | 0,043                        |
|                   | Z           | 1,686 | 1,620 | 1,464 | 1,360 | 1,268 | 1,183                        | 1,097                    | 1,025                        | 0,977                        |
|                   | x           | 1,710 | 1,710 | 1,710 | 1,710 | 1,710 | 1,710                        | 1,710                    | 1,710                        | 1,710                        |
| R <sub>3</sub>    | у           | 0,925 | 0,918 | 0,908 | 0,862 | 0,770 | 0,570                        | 0,355                    | 0,189                        | 0,049                        |
|                   | Z           | 1,672 | 1,597 | 1,457 | 1,321 | 1,208 | 1,106                        | 1,026                    | 0,962                        | 0,909                        |
|                   | X           | 2,280 | 2,280 | 2,280 | 2,280 | 2,280 | 2,280                        | 2,280                    | 2,280                        | 2,280                        |
| R4                | у           | 0,963 | 0,954 | 0,940 | 0,895 | 0,817 | 0,707                        | 0,513                    | 0,300                        | 0,036                        |
|                   | $\mathsf Z$ | 1,658 | 1,579 | 1,436 | 1,297 | 1,177 | 1,101                        | 1,033                    | 0,960                        | 0,867                        |
|                   | x           | 2,850 | 2,850 | 2,850 | 2,850 | 2,850 | 2,850                        | 2,850                    | 2,850                        | 2,850                        |
| R <sub>5</sub>    | у           | 0,945 | 0,934 | 0,915 | 0,862 | 0,785 | 0,685                        | 0,458                    | 0,243                        | 0,030                        |
|                   | Z           | 1,650 | 1,571 | 1,426 | 1,286 | 1,167 | 1,095                        | 1,006                    | 0,920                        | 0,844                        |
|                   | X           | 3,420 | 3,420 | 3,420 | 3,420 | 3,420 | 3,420                        | 3,420                    |                              |                              |
| R <sub>6</sub>    | у           | 0,864 | 0,846 | 0,815 | 0,760 | 0,595 | 0,237                        | 0,031                    |                              |                              |
|                   | Z           | 1,653 | 1,568 | 1,423 | 1,289 | 1,116 | 0,929                        | 0,845                    |                              |                              |
|                   | x           | 3,990 | 3,990 | 3,990 | 3,990 | 3,990 | 3,990                        | 3,990                    | 3,990                        |                              |
| R7                | у           | 3,990 | 0,713 | 0,672 | 0,613 | 0,540 | 0,362                        | 0,207                    | 0,045                        |                              |
|                   | Z           | 1,662 | 1,579 | 1,443 | 1,315 | 1,175 | 1,059                        | 0,960                    | 0,877                        |                              |
|                   | X           | 4,560 | 4,560 | 4,560 | 4,560 |       | 4,560 4,560                  | 4,560                    |                              |                              |
| R8                | у           | 0,545 | 0,525 | 0,483 | 0,429 | 0,339 | 0,215                        | 0,040                    | $\qquad \qquad \blacksquare$ | $\qquad \qquad \blacksquare$ |
|                   | z           | 1,681 | 1,607 | 1,478 | 1,355 | 1,218 | 1,094                        | 0,967                    | $\qquad \qquad \blacksquare$ | -                            |
| R9                | x           | 5,130 | 5,130 | 5,130 | 5,130 | 5,130 | 5,130                        |                          |                              |                              |
|                   | у           | 0,309 | 0,288 | 0,257 | 0,216 | 0,150 | 0,040                        | $\overline{\phantom{0}}$ |                              |                              |
|                   | Z           | 1,703 | 1,642 | 1,524 | 1,411 | 1,276 | 1,113                        | $\overline{\phantom{a}}$ | $\overline{\phantom{a}}$     | -                            |
| R9,5              | x           | 5,415 | 5,415 | 5,415 | 5,415 | 5,415 | 5,415                        | -                        |                              |                              |
|                   | у           | 0,186 | 0,164 | 0,138 | 0,103 | 0,040 | 0,000                        | $\overline{\phantom{0}}$ | $\overline{\phantom{0}}$     | -                            |
|                   | Z           | 1,715 | 1,664 | 1,548 | 1,445 | 1,310 | 1,250                        | -                        |                              |                              |
|                   | x           | 5,815 | 5,783 | 5,692 | 5,603 | 5,467 | $\overline{\phantom{a}}$     | -                        |                              |                              |
| R <sub>10</sub>   | y           | 0,000 | 0,000 | 0,000 | 0,000 | 0,000 | $\qquad \qquad \blacksquare$ | $\blacksquare$           | $\qquad \qquad -$            | -                            |
|                   | Z           | 1,715 | 1,664 | 1,548 | 1,445 | 1,300 | $\qquad \qquad -$            | $\overline{\phantom{0}}$ |                              |                              |

*Tablica 4.1 Očitane koordinate točaka po pojedinim rebrima*

#### **4.2 Ubacivanje datoteka u kojima se nalaze očitane točke**

Za početak se uveze Notepad datoteka pod nazivom "sredina broda" tako da se klikne na File, a u padajućem izborniku se klikne na Import. Odabire se datoteka koja je smještena na računalu pod nazivom sredina jedrilice. U skočnom prozoru nudi se opcija za način prikaza točki u radnom prostoru "Delimiters>Space" pritiskom na naredbu "Ok" točke će se prikazati u radnom prostoru. Iste naredbe koriste se za ubacivanje datoteka pod nazivom "pramčana statva" i "krmeno zrcalo". Sada se u radnom prostoru nalaze sve očitane točke iz odabranih datoteka, točke su prikazane u četiri prozora različitih pogleda na radni prostor "Top" "Front" "Perspective" "Right" dvoklikom na jedan od naziva pogleda maksimizira se prikaz tog istog pogleda. [6]

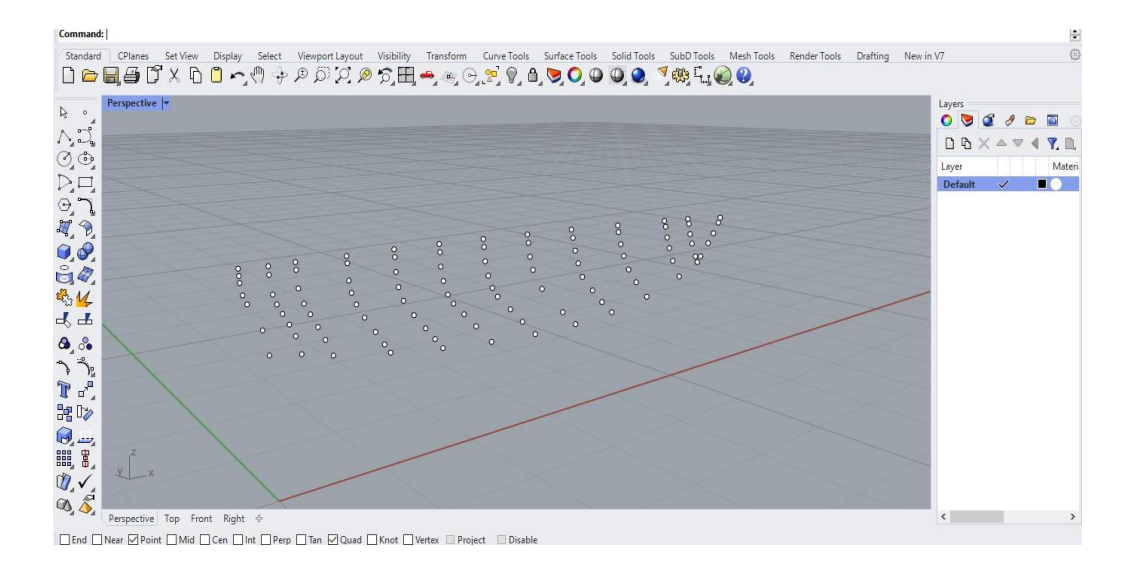

*Slika 4.2 Ubačene točke u radni prostor*

#### **4.3 Izrada layera**

Točke koje su prikazane imaju zadani layer odnosno svoju boju, programski zadani layer je bijele boje s crnim obrubom. Zbog lakše manipulacije s točkama, potrebno je napraviti nove layere s izborom boje po volji. S desne strane programskog sučelja Rhino vidljiv je prozor pod nazivom "Layers" u tom prozoru nude se razne mogućnosti, međutim za sada je dovoljno kreirati novi layer tako da se klikne naredba "New Layer". Klikom na naredbu "New Layer" pojavit će se novi layer kojem se može dodati naziv i promijeniti boja. U ovom dijelu modeliranja dovoljno je imati tri layera različitih naziva i različitih boja, radi lakše manipulacije layerima i daljnjeg opisa, nazivi će biti isti kao i nazivi datoteka u kojima su očitanja točaka.

#### <span id="page-25-0"></span>4.3.1 Primjena boje na točke

Primjena boje na točke vrši se na način da se odaberu točke koje su ubačene iz datoteke "krmeno zrcalo", a zatim se desnim klikom na layer pod istim nazivom otvara padajući izbornik u kojem se lijevim klikom odabere naredba "Change Object Layer". Postupak se ponavlja za sve tri sekcije. [6]

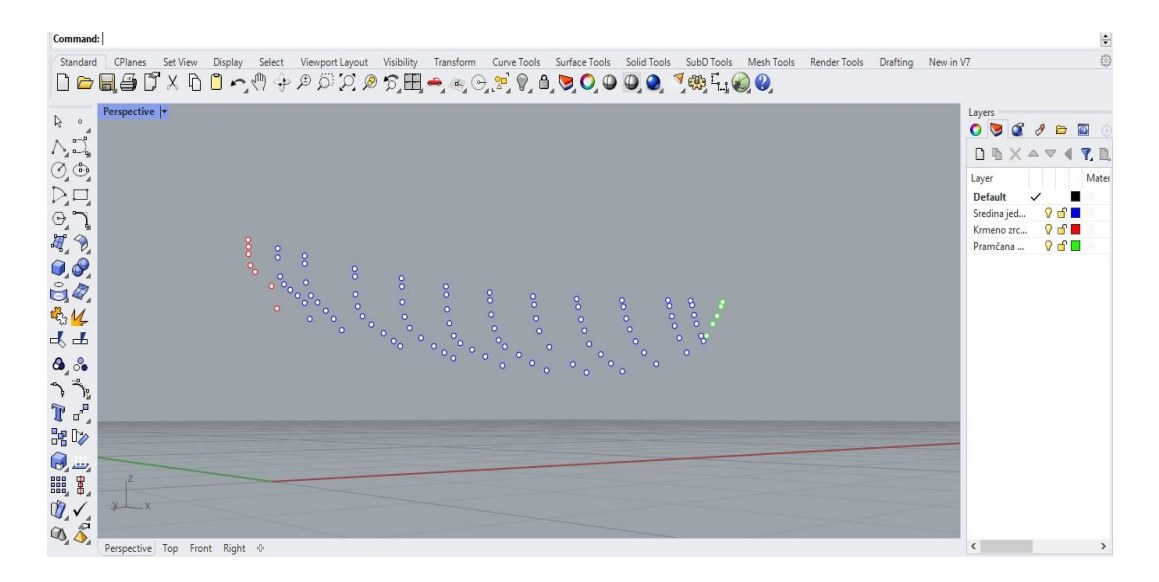

*Slika 4.3 Postupak primjene boja na točke* 

#### **4.4 Provlačenje krivulja kroz točke i uređivanje krivulja**

#### <span id="page-25-1"></span>4.4.1 Postupak provlačenja krivulja kroz točke

Provlačenjem krivulja kroz točke dobiva se prikaz svih izmjerenih rebara jedrilice. Krivulje su potrebne za dodatnu vizualizaciju i provjeru izmjerenih vrijednosti pojedinih točaka. Provlačenje krivulje kroz točke ovisi od korisnika do korisnika jer provlačenje se može izvoditi po volji, međutim bitno je da se prati redoslijed točaka od najniže prema najvišoj ili obratno. Krivulje se provlače vertikalno od točke do točke za svako rebro pojedinačno, u ovom postupku provlačenja kreče se od najniže pa sve do najviše točke na rebru. U alatnoj traci s lijeve strane desnim klikom se odabire

naredba "Curve through points", zatim se lijevim klikom odabire početna točka na jednom rebru. Točke se označuju s lijevim klikom vertikalnim redoslijedom, točke pri označivanju poprimaju žutu boju. Pri završetku označavanja rebra potrebno je pritisnuti "Enter" na tipkovnici. Pritiskom na Enter po izboru se mogu promijeniti parametri krivulje debljina, vrsta krivulje i vrsta čvorova koji će se prikazati kroz provučene točke, izbornik se pojavljuje iznad naredbe "command". Nakon odabranih parametara pritiskom na Enter krivulja će biti prihvaćena i generira se kroz točke koje su označene. [6]

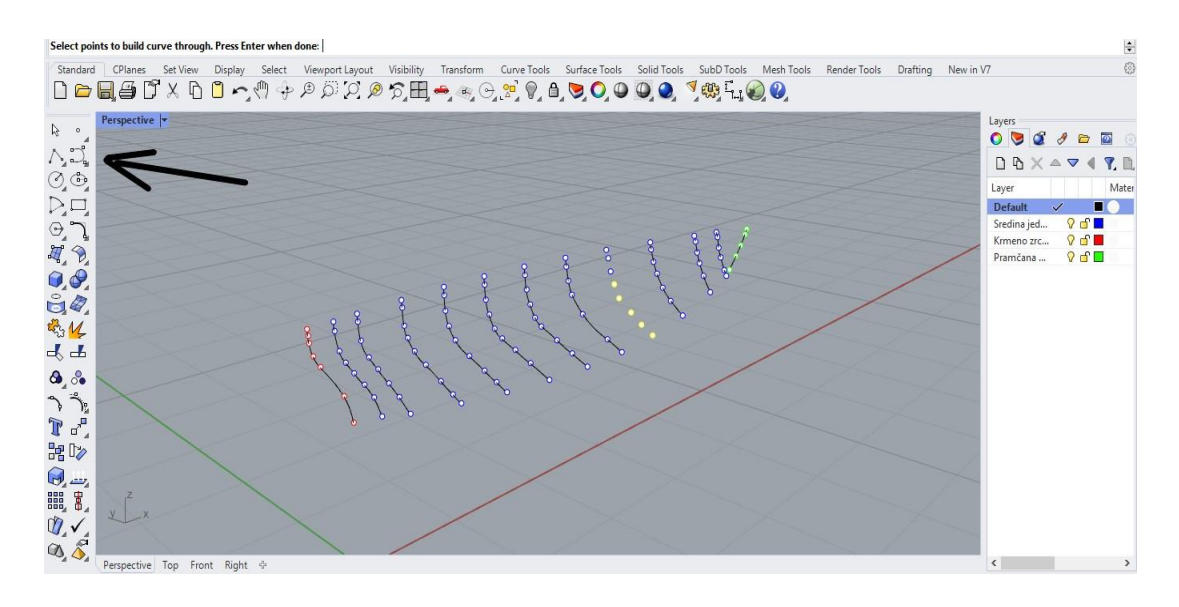

*Slika 4.4 Postupak provlačenja krivulja kroz točke*

#### 4.4.2 Uređivanje krivulja pomoću kontrolnih točki

Krivulje sada predstavljaju rebra koja su izmjerena u praktičnom dijelu rada. Mijenjanjem pogleda u radnom prostoru potrebno je provjeriti jesu li krivulje zadovoljavajuće, odnosno prate li donekle pravilnu formu. Može se primjetiti da neke od krivulja između pojedinih točaka možda i ne prate formu koja bi kasnije zadovoljila ukupni izgled jedrilice. Uređivanje krivulja vrši se pomoću kontrolnih točki. Kontrolne točke po zadanim postavkama nisu prikazane, već je potrebno uključiti njihov prikaz. Odabire se vrsta pogleda na radni prostor, odnosno pogled u kojem je uočena nepravilnost krivulje. Krivulja se sada može označiti lijevim klikom, a u alatnoj traci s lijeve strane potrebno je lijevim klikom odabrati naredbu "Show object control points". Klikom na naredbu,

kontrolne točke se prikažu za odabranu krivulju. Za poništavanje prikaza kontrolnih točki dovoljno je označiti krivulju i desnim klikom odabrati naredbu "Show object control points".

<span id="page-27-0"></span>4.4.3 Naredba obnavljanje krivulje

Funkcija obnavljanje krivulje odnosno "Rebuild curve" je funkcija kojom se može kontrolirati broj pomoćnih kontrolnih točki i njihov intenzitet. Veći broj kontrolnih točki omogućava detaljnije uređivanje krivulja, a ujedno i mijenja njezin oblik za male pomake u odnosu na broj kontrolnih točki. Smanjenjem broja kontrolnih točki krivulja će promijeniti oblik u potpunosti odnosno pratit će tok zakrivljenosti po novom broju kontrolnih točki. Cilj je dodati dovoljan broj kontrolnih točki da bi manipulacija bila efektivna, a ujedno i bez velike promjene zakrivljenosti krivulje. Kontrolne pomoćne točke mogu se još samostalno odabrati upisivanjem naredbe "Insert Knot" u alatnu traku command, potrebno je odabrati krivulju i postaviti kontrolne točke unutar izabrane krivulje.

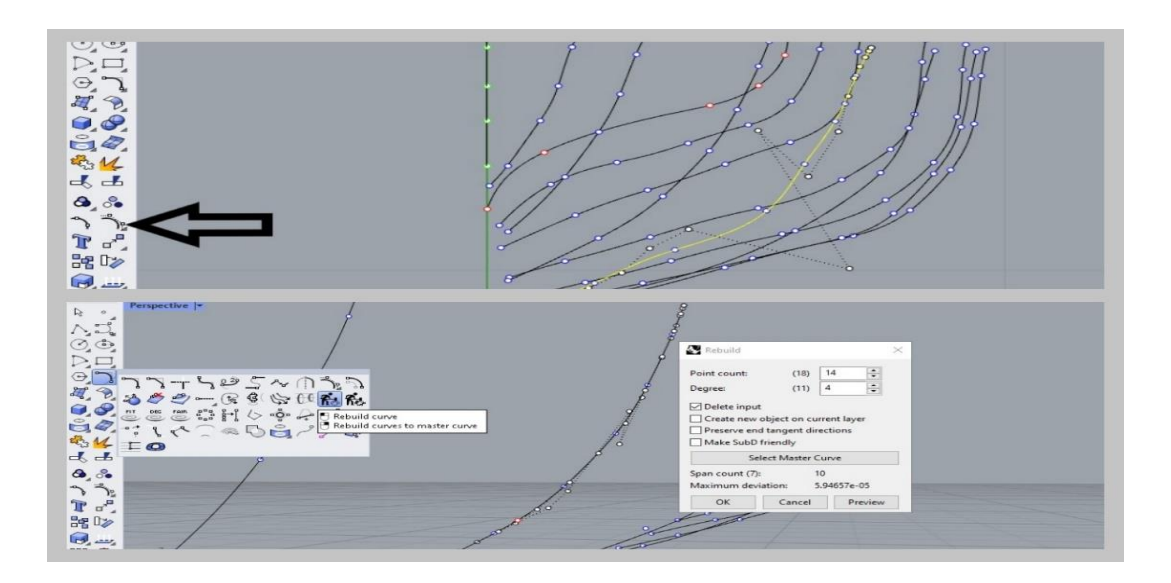

*Slika 4.5 Postupak obnavljanja krivulja*

#### <span id="page-27-1"></span>4.4.4 Primjena naredbe obnavljanje krivulje pomoću kontrolnih točki

Na rebru 7 može se primijetiti lagana nepravilnost kod zakrivljenosti krivulje. Što se više krivulja približava simetrali jedrilice krivulja gubi na svom obliku pa ju je to potrebno izgladiti. Primjenom funkcije "Show object control points" prikazuju se kontrolne točke, zbog ne dovoljnog broja kontrolnih točaka i bolje mogućnosti glađenja krivulje koristi se funkcija "Rebuild Curve". Potrebno je promijeniti pogled u "Right". Lijevim klikom na jednu kontrolnu točku dobiva se mogućnost pomicanje iste u svim smjerovima. Manipulacija položaja kontrolne točke ili više njih traje dok se krivulja u potpunosti ne izgladi odnosno dok vizualno ne poprimi oblik koji će pratiti pravilnu konturu.

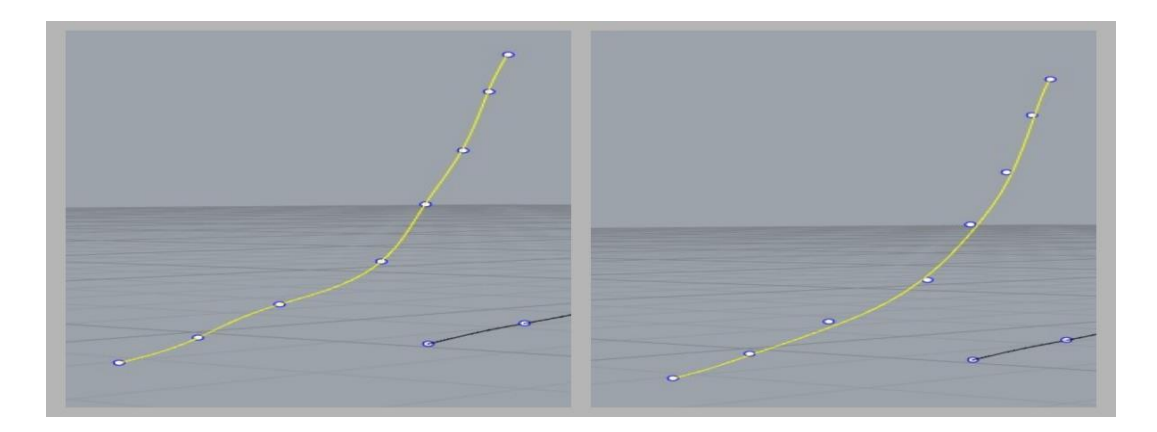

*Slika 4.6 Prikaz iglađene krivulje nakon obnavljanja krivulje*

Krivulja je izglađena i vizualno zadovoljava oblik u skladu sa ostalim krivuljama koje se nalaze u njenoj blizini. Ostale krivulje se mogu po potrebi popraviti. Točke koje više ne leže na krivulji potrebno je spojiti sa krivuljom. Lijevo iz alatne trake odabire se naredba "Show curve edit points" zatim se odabire naredba "Move". Točke sa plavim obrubom, koje su vezane za izglađeno rebro, označe se lijevim klikom i pritisne se Enter, zatim se pritisne još jednom na točku sa plavim obrubom i lijevim klikom se pridruži na kontrolnu točku koja je prikazana na krivulji. Postupak se ponavlja za sve točke koje su odmaknute od krivulje.

#### <span id="page-28-0"></span>**4.5 Izrada krmenog zrcala**

Krmeno zrcalo ima svoj oblik te ga je potrebno izmodelirati. Potrebno je prebaciti pogled u perspektivu "Right", a zatim napraviti pomoćnu liniju koja će imati ishodište sa koordinatama (0,0,0). Pomoćna linija se povlači vertikalno do ravnine na kojoj se nalazi najniža točka krmenog zrcala (0, 1.180, 0.02). Iz krajnje točke pomoćne linije povlači se simetrala koja predstavlja polovicu krmenog zrcala, simetrala je duljine 0.620m. Najvišu točku simetrale potrebno je spojiti sa najvišom točkom krmenog rebra (0, 0.591, 1.750) . Za spajanje najviše točke simetrale i najviše točke krmenog rebra koristi se naredba "Handle curve", naredba se odabire desnim klikom.

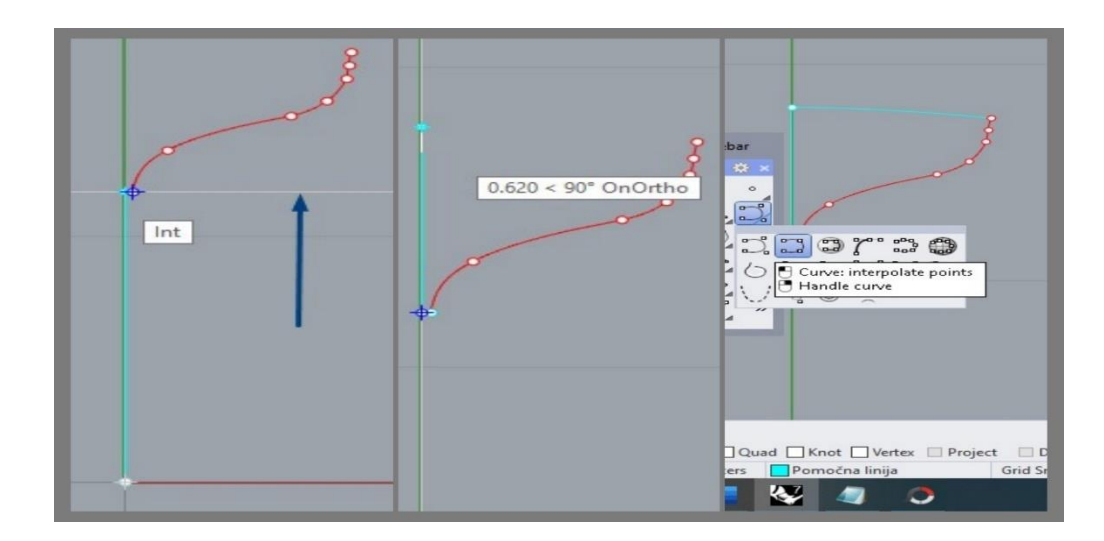

*Slika 4.7 Postupak izrade krmenog zrcala*

Krmeno zrcalo je skošeno oko osi Y za 12,3°, točke krmenog zrcala su uvezene kao okomica na centralnu os X. Da bi se točke i krivulja provučena kroz točke rotirala za 12,3° potrebno je prebaciti pogled u perspektivu "Front", a zatim označiti i krivulje i točke za R0. U alatnu traku command upiše se naredba "Rotate" i pritisne se tipka Enter na tipkovnici. Sada je potrebno odabrati najvišu točku kao centar rotacije, mišem se pokazivač usmjeri u bilo kojem smjeru i upiše se traženi kut od 12,3°.

| Command: Rotate<br>Center of rotation (Copy=No UseLastCenter)<br>Angle or first reference point <- 12.3> (Copy=No): 12.3 |                                                                      |                                          |            |                          |
|----------------------------------------------------------------------------------------------------|----------------------------------------------------------------------|------------------------------------------|------------|--------------------------|
| Standard<br><b>D-145×60ヘツナタダクタ分出→※→20,400000,7%400</b>                                                                   | CPlanes Set View Display Select Viewport Layout Visibility Transform | Curve Tools<br>Surface Tools Solid Tools | SubD Tools | Mesh Tools<br>Render Tor |
| Front                                                                                                    | $2.165 < 0°$ OnOrtho                                                 |                                          |            |                          |

*Slika 4.8 Postupak rotacije krmenog zrcala za kut od 12,3°*

#### <span id="page-30-0"></span>**5. Kreiranje površine oplate između krivulja**

#### <span id="page-30-1"></span>**5.1 Naredba loft i njena primjena**

Naredbom loft stvara se površina, a provlači se kroz odabrane krivulje karakterističnog profila koje zajedno čine jednu stranu površine jedrilice. U alatnoj traci command potrebno je upisati naredbu loft za njeno izvođenje. Za početak je potrebno stvoriti layer koji će definirati boju naredbe loft. Loft se provlači kroz krivulje tako da se poklikaju krivulje s lijeva na desno ili s desna na lijevo, odnosno od rebra 0,5 pa do rebra 9,5 po osi X. Treba napomenuti da je potrebno klikati na krivulje što je bliže moguće najvišoj ili najnižoj točki da bi loft ispao što bolji. Odabrane krivulje poprimit će žutu boju, a zatim se pritisne Enter za prihvaćanje naredbe. U slučaju da mreža krivulja nije ispala vizualno dobro, moguće ju je popraviti u skočnom prozoru "Loft Options". Mreža može biti previše gusta pa ju je potrebno redefinirati, u skočnom prozoru pod selekcijom "rebuild with" potrebno je upisati broj 15. Krivulja može imati nepravilnosti između rebra 9 i rebra 9,5, te nepravilnost je potrebno ispraviti pa se u skočnom prozoru odabire naredba Align Curves. Pritiskom na Align Curves otvara se skočni prozor u kojem je potrebno stisnuti na najvišu točku na rebru 9,5. Pritiskom na Enter otvara se isti skočni prozor "Loft Options" u kojem je još preostalo odabrati stil krivulja. U ovom primjeru stil krivulja je postavljen na "Normal", korisnik odabire stil krivulja po želji. Pritiskom na "Ok" dobiva se mreža krivulja koja definira jednu stranu površine jedrilice. [6]

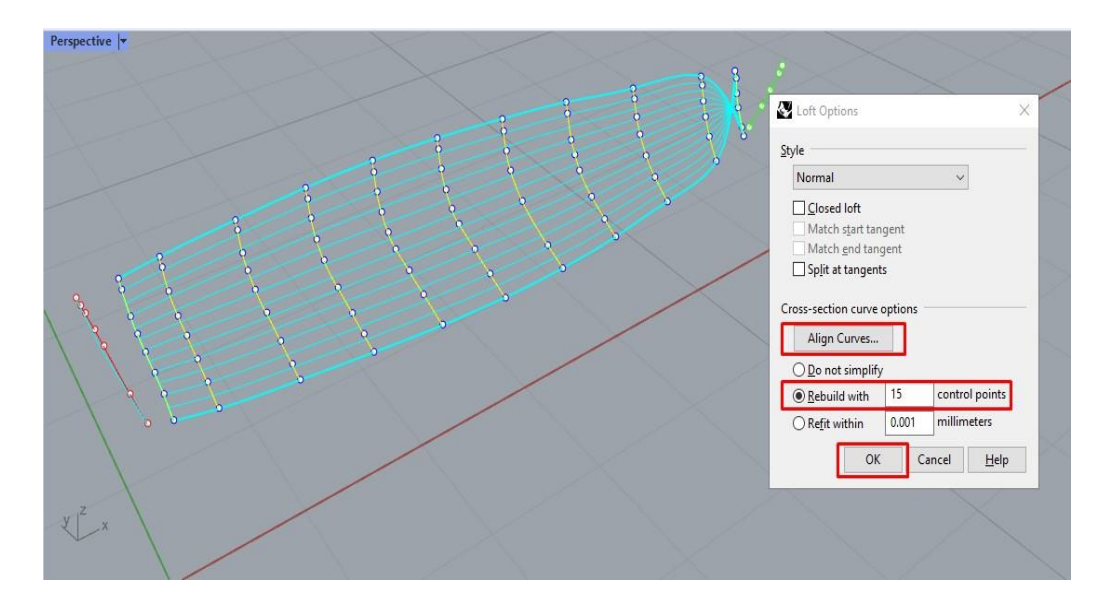

*Slika 5.1 Postupak provlačenja oplate kroz krivulje*

#### <span id="page-31-0"></span>5.1.1 Naredba loft na krmenom zrcalu i pramčanoj statvi

Na krmenom zrcalu i pramčanoj statvi naredba loft se provlači zasebno. Potrebno je odabrati krivulju na rebru 9,5 i provući loft do rebra 10, na krmenoj strani označi se rebro 0 i rebro 0,5. Loft bi trebao biti bez greške, a zatim pritiskom na "Ok" u skočnom prozoru provlači se loft kroz krivulje. Preostalo je još provući loft kroz krmeno zrcalo. Potrebno je kreirati još jednu pomoćnu liniju kojoj je ishodište u najvišoj točki na rebru 0 i okomita je na već kreiranu pomoćnu liniju. Označi se pomoćna linija koja odvaja sredinu i rebro 0, a zatim se označi zaobljenje pri vrhu krmenog zrcala i novo kreirana pomoćna linija. Pritiskom na "Ok" u skočnom prozoru kreira se loft na krmenom zrcalu. U konačnici se dobiva loft provučen kroz cijelu jedrilicu.

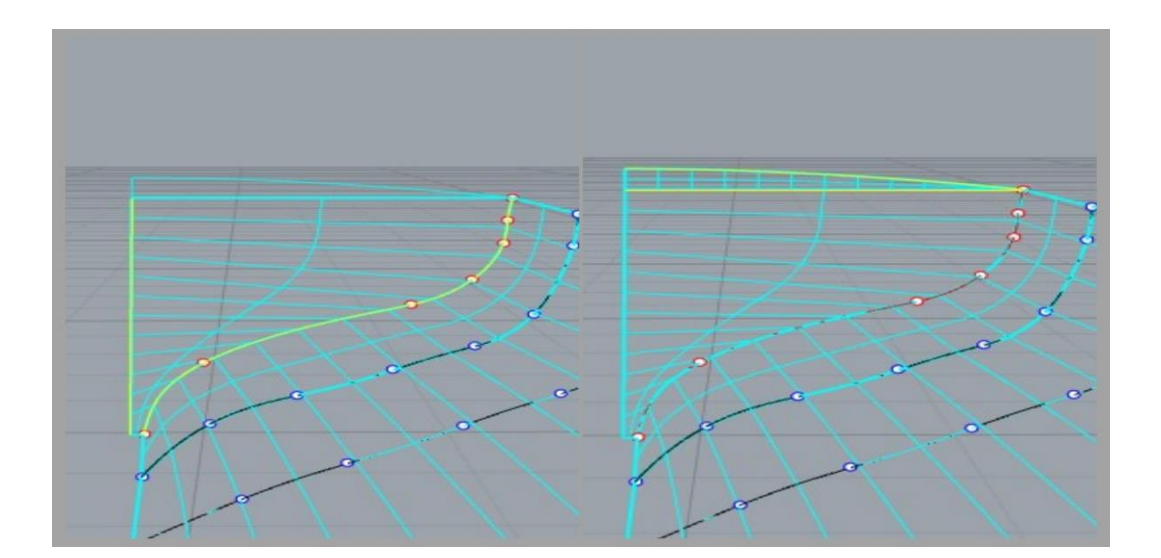

*Slika 5.2 Postupak provlačenja oplate na krmenom zrcalu*

#### <span id="page-31-1"></span>5.1.2 Glađenje oplate primjenom grafova glatkoće

Loft je provučen kroz krivulje jedrilice, ali potrebno je napraviti još jednu provjeru prije daljnjeg rada na modelu. Provjeravaju se krivulje kroz koje je provučen loft s naredbom *Curvature graph on.* Naredba se nalazi pod izbornikom SutfaceTools, a svrha naredbe je da se provjeri zakrivljenost i glatkoća odabrane plohe. U ovom slučaju ploha je površina koja se dobila naredbom loft. Površinu jedrilice ne bi bilo moguće modelirati bez krivulja, pa tako i naredba *Curvature graph on* radi na način da se provjere rebra odnosno krivulje. Curvature graph on uključuje se lijevim klikom na naredbu, a

isključuje desnim klikom. Prvo je potrebno označiti površinu kojoj se želi provjeriti glatkoća. Rezultat je vizualni prikaz grafova glatkoće na pojedinim krivuljama. Grafove glatkoće nije jednostavno objasniti samo na vizualni princip, jer kako je i krivulja matematički oblikovana treba poznavati kako se neki grafikon glatkoće vizualno odnosni na krivulju. U ovim primjerima uzet će se u obzir grafovi u obliku slova *S*, graf u obliku slova S vizualno javlja kako krivulja nije u potpunosti konveksna što ne znači da je kriva.

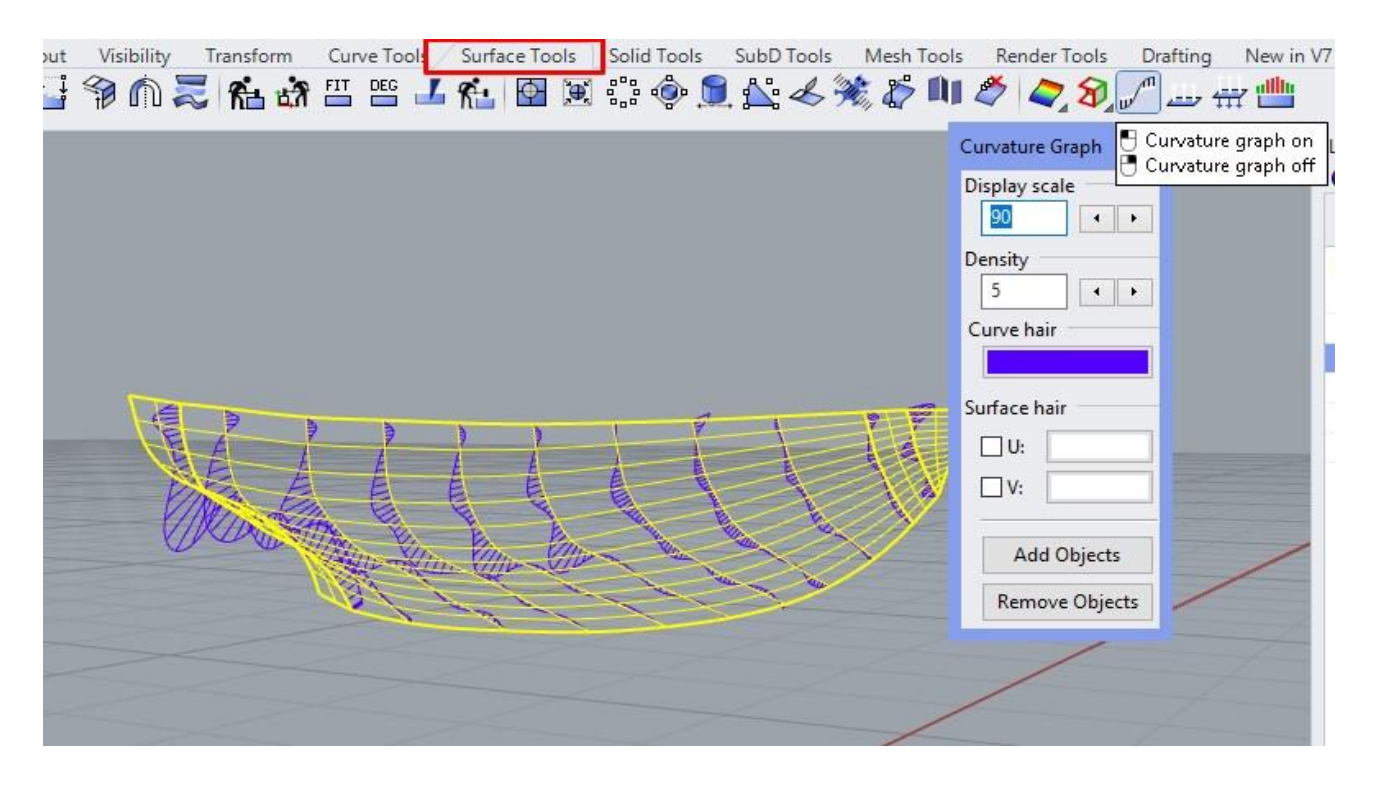

*Slika 5.3 Postupak glađenja oplate*

Može se primijetiti kako krivulje pri razmi imaju prijelaz s vanjske strane na unutarnju stranu. Krivulje se na tom dijelu mogu ispraviti s naredbom *Rebuild Curve* po potrebi. Za prikaz samih krivulja potrebno je pritisnuti na oznaku u obliku žarulje pored layera s kojim se kreirala naredba loft. Može se zaključiti kako krivulje imaju dobru glatkoću, odnosno grafovi u obliku slova S nemaju previše odstupanja.

#### **5.2 Izrada kobilice**

Kobilica je glavni uzdužni element ove jedrilice, opterećena je olovom i ima oblik peraje. Balastna kobilica nije u najboljem stanju i njena debljina se nije mogla lako izmjeriti. Za što točniji prikaz izvornog oblika kobilice koriste se već izmjerene točke i proizvoljno pozicionirane točke. Kobilica se proteže uzdužno po osi X od krmenog zrcala pa sve do R6, a zatim se nastavlja prijelom rebara u obliku slova V. U rhino se ubacuju točke koje se nalaze na kobilici i koordinate točaka koje su pozicionirane na prijelomu rebara.

| Očitanja na kobilici |        |        |  |  |  |
|----------------------|--------|--------|--|--|--|
| x                    |        | z      |  |  |  |
| 0,1675               | 0,0100 | 0,9620 |  |  |  |
| 0,2850               | 0,0090 | 0,9620 |  |  |  |
| 0,5700               | 0,0080 | 0,9440 |  |  |  |
| 1,1400               | 0,0070 | 0,9160 |  |  |  |
| 1,3400               | 0,0060 | 0,8890 |  |  |  |
| 1,4800               | 0,0050 | 0,7810 |  |  |  |
| 1,5300               | 0,0050 | 0,6070 |  |  |  |
| 1,5700               | 0,0050 | 0,2270 |  |  |  |
| 1,9300               | 0,0040 | 0,1860 |  |  |  |
| 2,2800               | 0,0040 | 0,1860 |  |  |  |
| 2,5600               | 0,0030 | 0,2050 |  |  |  |
| 2,8000               | 0,0040 | 0,3210 |  |  |  |
| 2,8700               | 0,0070 | 0,4950 |  |  |  |
| 2,8730               | 0,0070 | 0,6430 |  |  |  |
| 3,0100               | 0,0060 | 0,7640 |  |  |  |
| 3,4200               | 0,0020 | 0,8130 |  |  |  |
| 3,9900               | 0,0000 | 0,8470 |  |  |  |
| 4,5600               | 0,0000 | 0,9290 |  |  |  |
| 5,1300               | 0,0200 | 1,1020 |  |  |  |
| 5,1300               | 0,0000 | 1,0970 |  |  |  |

*Tablica 5.1 Očitane točke na kobilici*

Kada su točke ubačene može se proizvoljno odabrati layer radi njihovog lakšeg raspoznavanja u odnosu na točke koje su već postavljene na krivuljama rebara.

Postupak zatvaranja kobilice izvodi se s naredbom *Curve through points*, naredbu je najbolje koristiti u više navrata za manji broj točaka kako bi se dobila jedinstvena krivulja kobilice sa što manje odstupanja. Kobilica u ovom modelu, zbog boljeg prikaza stapanja kobilice s prijelomom rebara, spaja se s najnižom točkom ( 5.13, 0.020, 1.102), koja se nalazi na prijelomu rebra 9. Točku (0.1675, 0.010, 0.962) je potrebno dodatno spojiti s najnižom točkom na krmenom zrcalu (0, 0.591, 1.750).

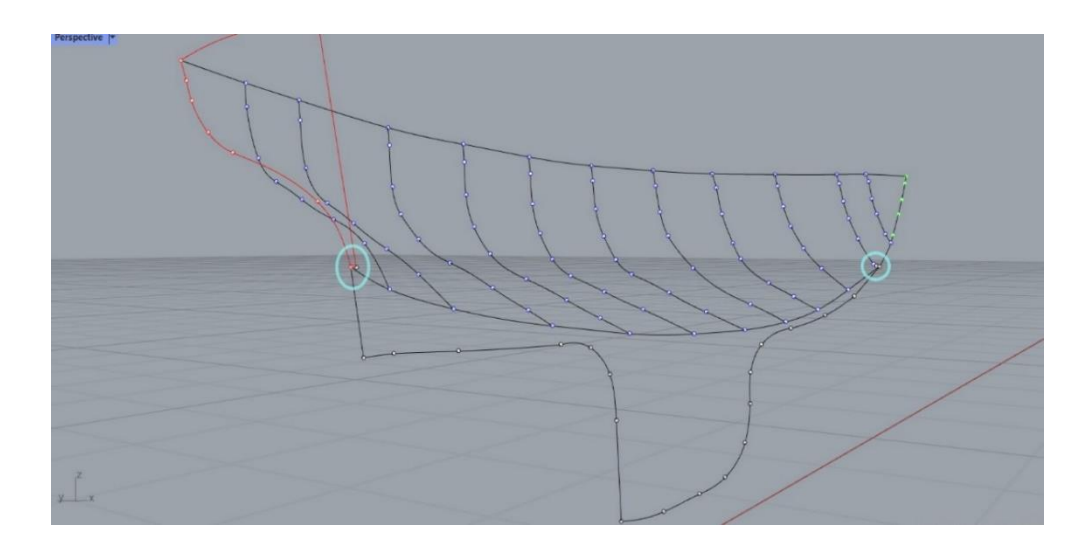

*Slika 5.4 Postupak spajanja kobilice sa rebrom 9 i krmenim zrcalom* 

#### <span id="page-34-0"></span>**5.3 Vodonepropusno zatvaranje jedrilice**

#### <span id="page-34-1"></span>5.3.1 Zatvaranje kobilice i zatvaranje točaka na razmi

Kobilicu je potrebno vodonepropusno zatvoriti, u ovom dijelu modeliranja kobilica je zatvorena na jednostavan način uz pomoć naredbe loft. Kobilica se podijeli na više dijelova u uzdužnom smjeru, zatim se provlači loft kroz te podijeljene sekcije, za sve nepravilnosti može se iskoristiti drugačiji način podijele kobilice. Jedrilicu je sada potrebno vodonepropusno zatvoriti, potrebno je provući krivulju na dnu po osi X kroz najniže točke na osi Y od rebra 0 do rebra 9,5. Zbog dobivanja ispravnog oblika krivulje rebro 9,5 i rebro 10 spaja se zasebno. Za spajanje točaka krivuljom, koristi se naredba *curve through points.* Postupak je potrebno ponoviti uzdužno po X za najviše točke po osi Y, a zatim upotrijebiti naredbu *Join* za iste krivulje. Krivulje se označe i pritiskom na tipku Enter krivulje se ujedinjuju. Još je potrebno spojiti krajnje točke na razmi. Rubni prijelaz na kobilici se zatvara nakon što se napravi zrcaljenje oko osi X. [6]

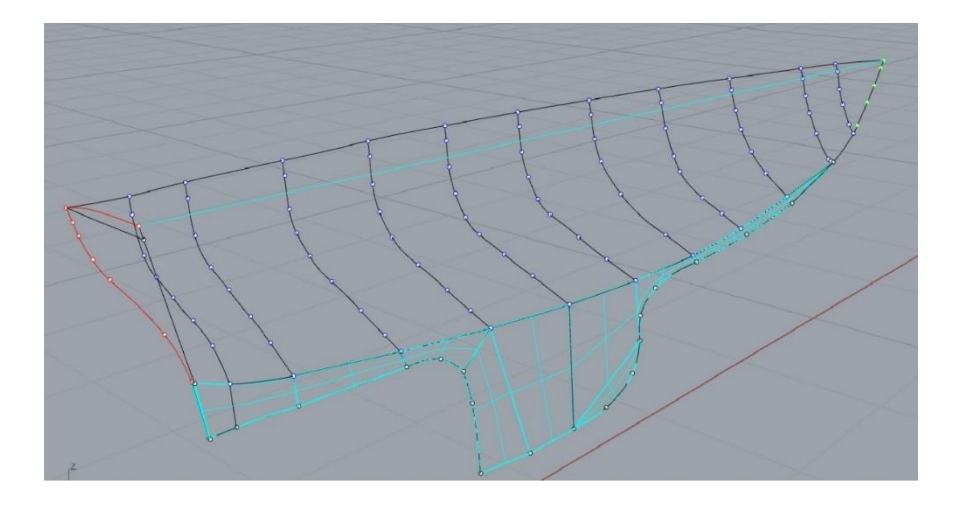

*Slika 5.5 Postupak stvaranja oplate na kobilici*

#### <span id="page-35-0"></span>5.3.2 Izrada palube i zrcaljenje

Da bi se izradila paluba potrebno je naredbom *Join* ujediniti provučenu krivulju na razmi, krivulju na rubovima razme i gornju krivulju na krmenom zrcalu. Naredbom *Patch* označe se ujedinjene krivulje i pritiskom na Enter prikaže se skočni prozor. Ponuđene postavke u skočnom prozoru trebale bi zadovoljavati parametre izrade palube pa se može pritisnuti Ok za prihvaćanje postavki. Da bi se dobila konačna forma jedrilice označi se cijela polovica jedrilice koja je izmodelirana. U alatnu traku *command* upiše se naredba *Mirror*, a zatim se pritiskom na tipku Enter pokaže izbornik oko koje osi se model može zrcaliti. Odabirom oko osi X prikazuje se zrcaljeni prikaz već do sad izmodelirane polovice jedrilice. Dodatno se ispuni obrub kobilice kako bi jedrilica bila potpuno zatvorena.

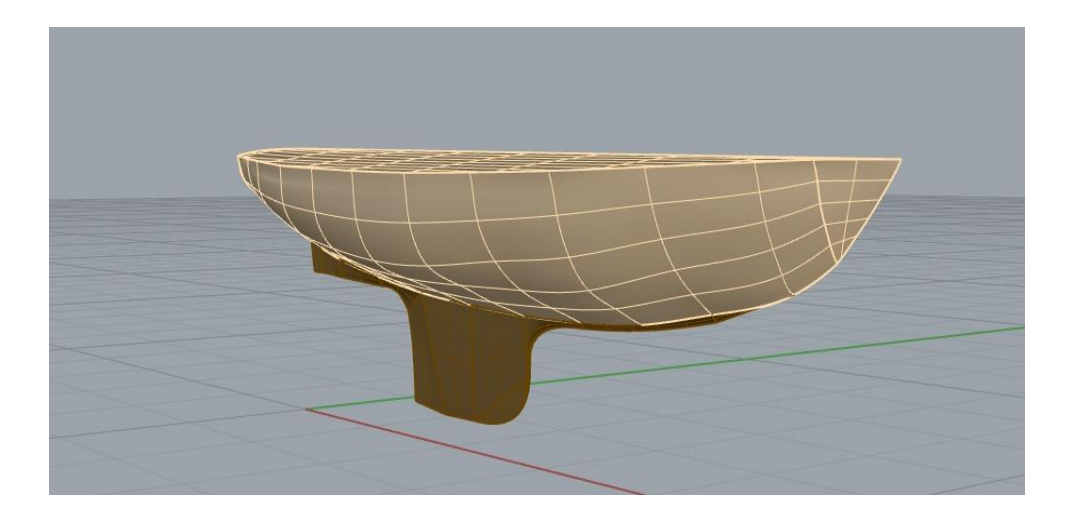

*Slika 5.6 Izmodelirana jedrilica L5*

#### **5.4 Izrada nacrta**

Kako je već spomenuto, jedrilica se stoji na postolju i okomita je na tlo. U vodi nije takva situacija već je jedrilica jednim dijelom dublje uronjena, što znači da bi jedrilicu trebalo zarotirati kao da je uronjena. Zbog nedostatka informacija o vodnoj liniji, uzela se pretpostavljena vodna linija. Vodna linija je pretpostavljena vizualno na jedrilici, dio trupa jedrilice je izblijedio pa će se pretpostaviti da je do rubnog dijela blijede boje jedrilica bila uronjena. Uzima se najviša točka izblijeđene boje na pramcu i najviša točka izblijeđene boje na krmi. Točka x1 ima visinu 1,347, a točka x2 ima visinu 1,503 m. Te dvije točke zapisuju se u praznu datoteku i unose se u rhino. Nakon što se točke unesu, povlači se linija između njih i u konačnici se dobiva vodna linija jedrilice. Preostalo je još zarotirati jedrilicu da stoji kao da je uronjena u vodu, ali najprije treba odrediti kut rotacije. Kut rotacije se najlakše odredi ako se iz ishodišta vodne linije povuče jedan horizontalan pravac, a zatim pomoću naredbe Angle koja se upisuje u alatnu traku odredi kut između ta dva pravca. Kut za koji će se jedrilica rotirati oko osi Y bit će 1,651 stupnjeva. Potrebno je pogled prebaciti u front pogled, zatim označiti cijelu jedrilicu i pravac koji predstavlja vodnu liniju, zatim upisati naredbu rotate i upisati kut od 1,651. [7]

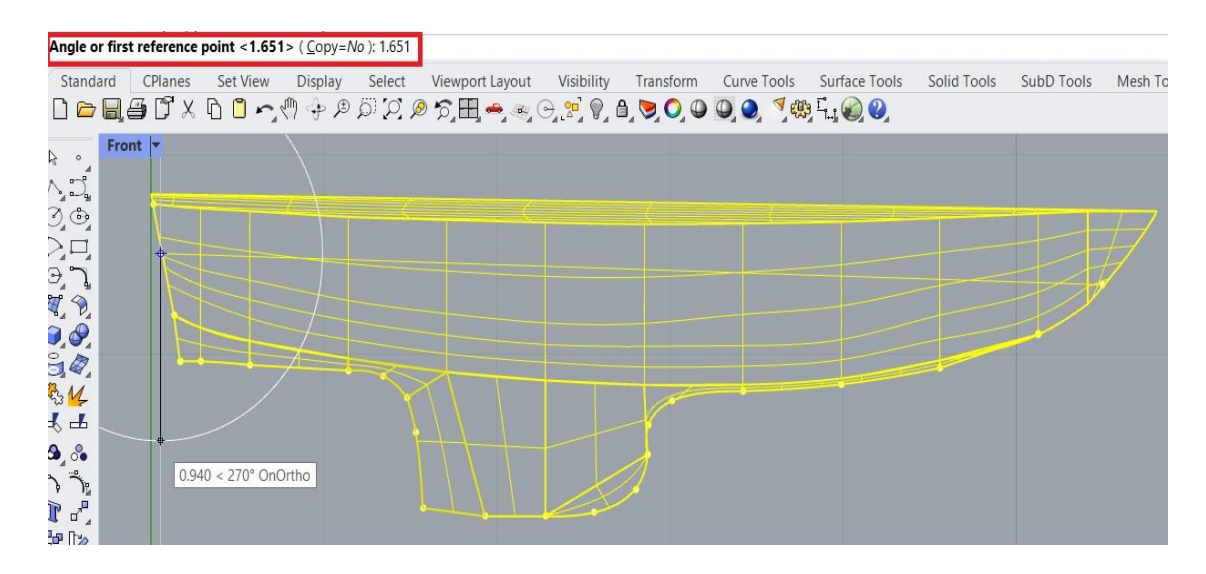

*Slika 5.7 Postupak rotiranja jedrilice za kut vodne linije*

Kada je jedrilica zarotirana, može se poništiti naredba zrcaljenja. Za kreiranje nacrta koristi se ekspanzija Orca3D. Potrebno je prvo podesiti parametre u navedenoj ekspanziji, otvara se padajući izbornik klikom na Orca3D, a zatim se odabire Orca3D properties. U parametrima se može urediti sastavnica, boja linija i njihova vidljivost, a zatim i smjer osi po kojem se prikazuje nacrt. Nakon odabranih parametara potrebno je kreirati presjeke koji će generirati rebra, vodne linije i uzdužnice. Klikom na Orca3D otvara se padajući izbornik i odabire se naredba Hull Design, a zatim naredba Define Sections. Otvaranjem naredbe potrebno je označiti postojeću polovicu jedrilice kako bi se otvorio skočni prozor u kojem će se definirati sekcije presjeka. Prvi presjeci će predstavljati sekcije koje označuju rebra, a zatim se određuju presjeci uzdužnica i vodnih linija. Broj presjeka može se odabrati proizvoljno, ali broj mora biti dovoljan da se prikaže ispravna forma jedrilice na nacrtu. U skočnom prozoru za presjeke rebara odabire se opcija UpdateBoundingBox, a u opciji number upisuje se broj 11 i pritiskom na naredbu add presjeci će se pridružiti datoteci koja ima ime Stations. Proces je isti za uzdužnice i vodne linije, jedino što je pod opcijom number potrebno upisati broj 8. U skočnom prozoru desnim klikom na datoteke pojedinih presjeka dodatno se može promijeniti boja linija kako bi prikaz u nacrtima bio lakše čitljiv. Pritiskom na naredbu Ok kreiraju se definirani presjeci. Na modelu će se prikazati linije koje su prethodno definirane presjecima.

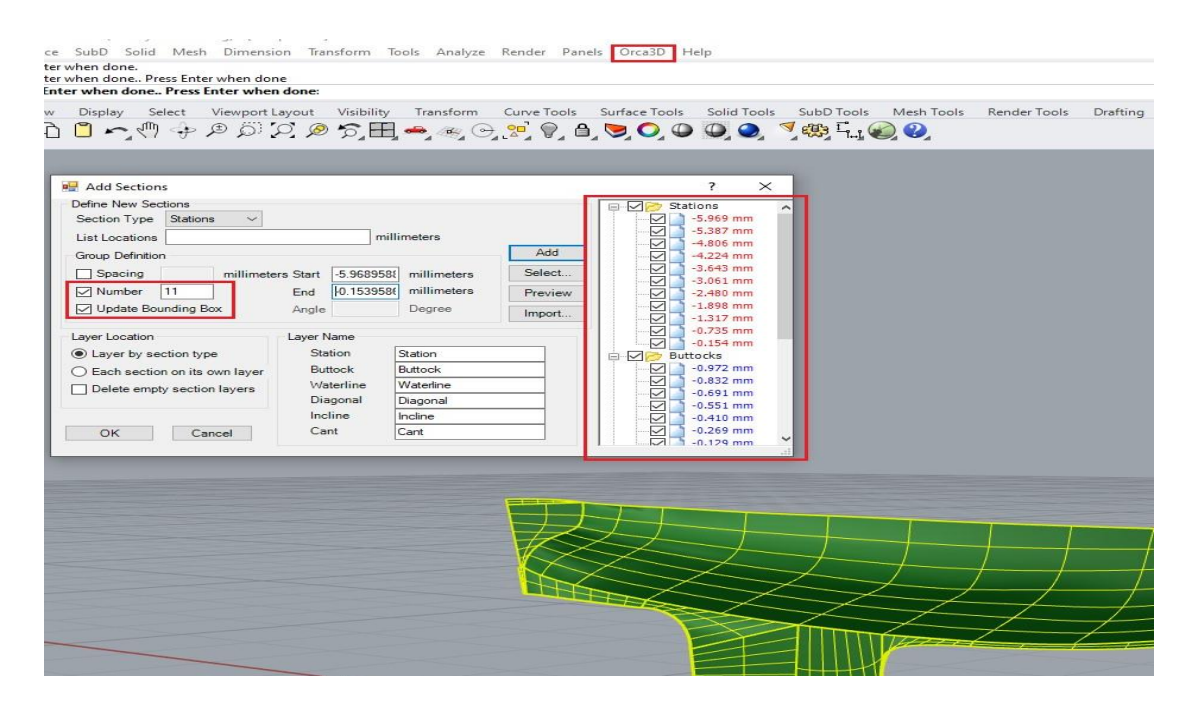

*Slika 5.8 Postupak izrade nacrta sa Orca3D*

Idući korak je izrada nacrta linija, potrebno je odabrati Orca3D naredbu, a zatim u HullDesign naredbi pritisnuti na Create Lines Drawing. Pritiskom na naredbu potrebno je označiti novo kreirane linije kako bi se otvorio skočni prozor u kojem se odabiru parametri nacrta. Parametri za izradu nacrta su ostavljeni po već zadanim vrijednostima. Pritiskom na naredbu Ok izbacit će se novi radni prozor u kojem je kreiran nacrt. Nacrt nije dovoljno definiran oznakama pa ga je potrebno dodatno urediti u radnom prostoru. Rhino datoteku je moguće prebaciti u AutoCad kako bi se lakše manipuliralo oznakama na nacrtima. Gotovi nacrti prikazat će se u zadnjem dijelu ovog rada. [7]

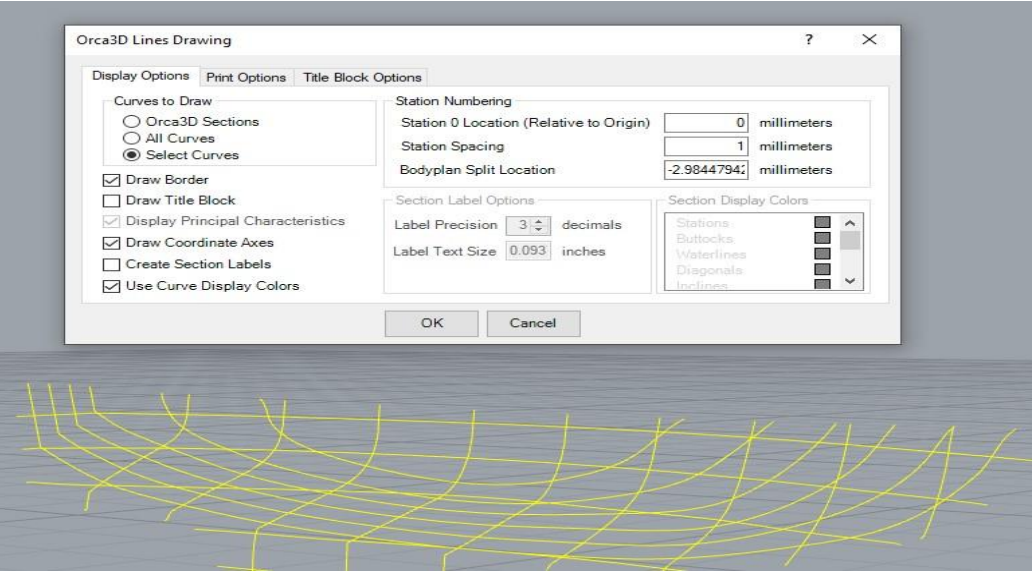

*Slika 5.9 Podešavanje parametara za dobivanja nacrta*

#### <span id="page-40-0"></span>**6. Fotogrametrijski pristup digitalizacije trupa jedrilice**

#### **6.1 Općenito o fotogrametriji**

U svijetu pomorske arhitekture i brodogradnje, digitalizacija malih plovnih objekata postaje sve važnija. Omogućava stvaranje točnih računalnih modela koji služe kao temelj za razne analize dizajna i inženjeringa. Jedna od metoda za postizanje digitalizacije trupa je korištenje fotogrametrije. Fotogrametrija je optička mjerna metoda kojom se prostorne koordinate točaka promatranog predmeta određuju pomoću snimaka napravljenih fotoaparatom. U ovom naslovu bit će opisan kratki postupak fotogrametrijske digitalizacije korak po korak, od označavanja točaka do stvaranja modela, ističući njegove prednosti i primjene. [8]

#### **6.2 Priprema za fotografiranje**

#### 6.2.1 Označavanje točaka na modelu

Prvi korak u fotogrametrijskom procesu je označavanje karakterističnih točaka na modelu trupa broda. To se može postići korištenjem naljepnica ili uređaja za lasersku projekciju. Ove točke pažljivo se postavljaju praćenjem karakteristične ravnine, najčešće se uzimaju u obzir ravnine rebara ili vodnih linija, centralna simetralna ravnini i druge prostorne krivulje na modelu trupa broda. Korištenje brojevnih naljepnica olakšava identifikaciju točaka iz različitih kutova. Ovo početno označavanje točaka pruža potrebne referentne točke za sljedeće korake. [8]

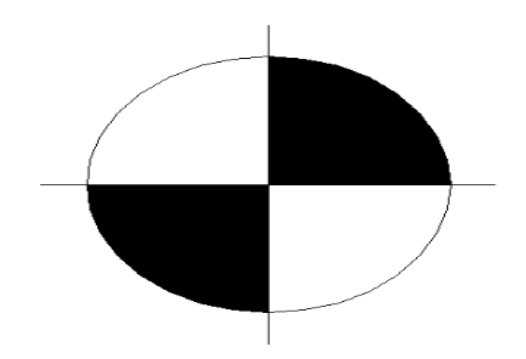

*Slika 6.1 Naljepnica koja predstavlja karakterističnu točku [6]*

#### <span id="page-41-0"></span>6.2.2 Kalibracija kamere

Precizna mjerenja su ključna za stvaranje preciznih digitalnih modela. Stoga se digitalni fotoaparat koji se koristi u fotogrametrijskom postupku mora kalibrirati. Kalibracija je nužna kako bi se softveru osigurali podaci o optičkim karakteristikama fotoaparata. Optičke karakteristike su: žarišna duljina, veličina čipa, distorzija. Kalibracija uključuje snimanje slika standardiziranog cilja kalibracije iz različitih kutova. Analizom tih slika, softver određuje optičke karakteristike kamere. Ovaj korak osigurava da su mjerenja dobivena s fotoaparata točna i pouzdana. [8]

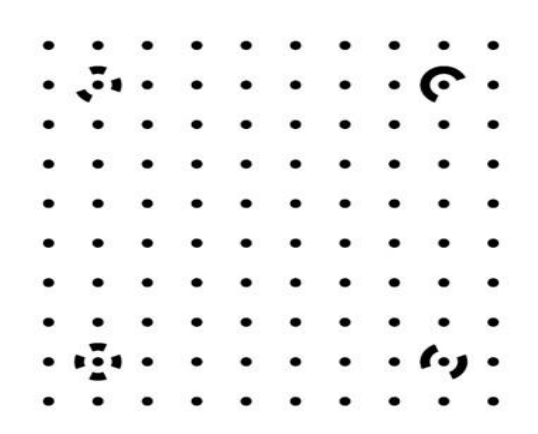

*Slika 6.2 Naljepnica za kalibraciju kamere* 

#### <span id="page-42-0"></span>6.2.3 Fotografiranje označenog modela

Nakon označavanja karakterističnih točaka i kalibracije kamere, vrijeme je za fotografiranje označenog modela trupa broda. Snima se više fotografija iz različitih kutova kako bi se osigurala dovoljna pokrivenost i preklapanje između slika. Preporučuje se korištenje digitalnog fotoaparata s razlučivošću od 5 megapiksela ili više kako bi se uhvatili potrebni detalji. Ove fotografije služe kao sirovi ulaz za sljedeću obradu softvera. [8]

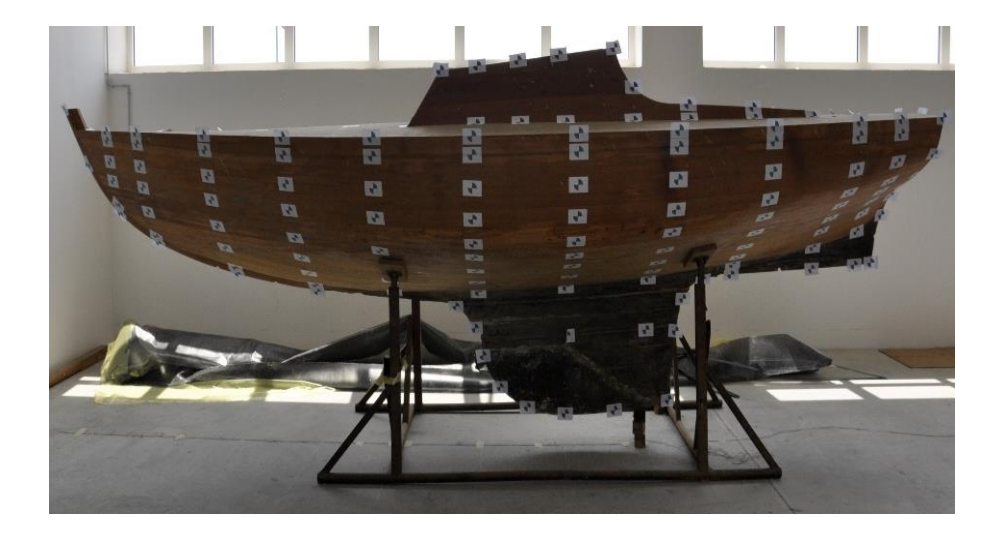

*Slika 6.3 Naljepnice na karakterističnim točkama jedrilice*

#### **6.3 Obrada softverom**

Snimljene fotografije uvoze se u specijalizirani fotogrametrijski softver PhotoModeler radi analize i obrade. Softver pažljivo analizira slike i izračunava 3D položaje karakterističnih točaka označenih na modelu. To se postiže primjenom principa triangulacije, što uključuje korištenje poznatih parametara kamere i geometrije označenih točaka kako bi se odredile njihove prostorne koordinate. Ovaj korak obrade softverom je mjesto gdje digitalni model uz pomoć trodimenzionalno pozicioniranih točaka u prostoru dobiva svoj oblik. [8]

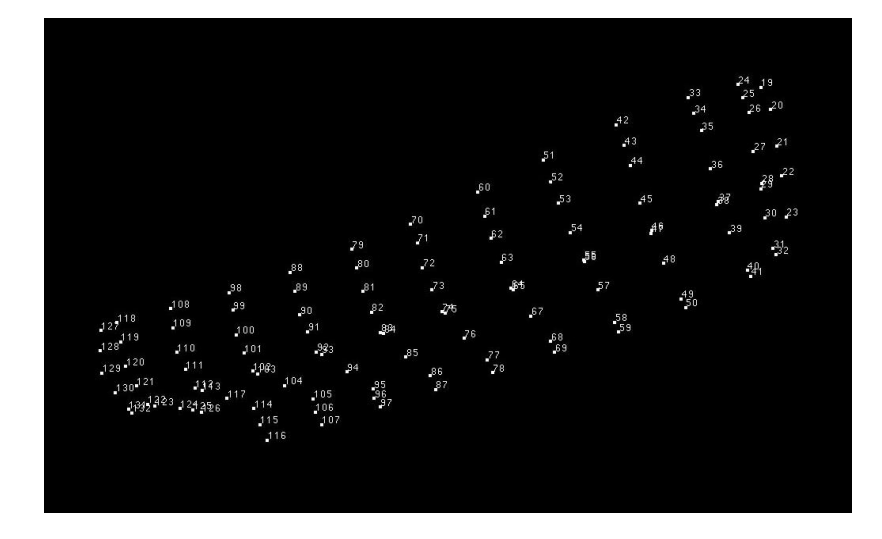

*Slika 6.4 Oblak točaka [6]*

#### <span id="page-43-0"></span>6.3.1 Iterativno usavršavanje

Postizanje visoke razine točnosti može zahtijevati iterativno usavršavanje. To znači da su možda potrebna prilagođavanja u označavanju točaka, snimanje dodatnih fotografija ili modificiranje parametara softvera. Postupak označavanja točaka vrši se tako da se pozicija određene točke označi u prvom, početnom pogledu (po slobodnom izboru), a potom se ista točka pozicionira u svim raspoloživim pogledima (fotografijama) na kojima se točka vidi. Proces usavršavanja nastavlja se sve dok se ne postigne zadovoljavajuća razina točnosti. Važno je napomenuti da ovaj iterativni aspekt omogućuje fino podešavanje i osigurava da konačni digitalni model bude što precizniji. [8]

#### <span id="page-43-1"></span>6.3.2 Stvaranje modela i analiza

Na temelju definiranih 3D položaja točaka, stvara se digitalni model trupa broda koristeći odgovarajući 3D softver za modeliranje, u ovom slučaju PhotoModeler. Važno je napomenuti da pojedini softveri mogu automatski povezati unesene točke. U ovom softveru modeliraju se ravninski lukovi koji opisuju okvire, pramac, krmeni dio, kobilicu i druge karakteristične strukture broda. Ti lukovi služe kao temelj za konstrukciju površina koje točno predstavljaju oblik trupa. Oblak točaka također se može ubaciti u program RhinoCeros, a prethodno navedenim postupkom može se modelirati jedrilica. [8]

#### **6.4 Prednosti i primjene fotogrametrijske digitalizacije**

Fotogrametrijski pristup pruža nekoliko prednosti u odnosu na tradicionalne ručne metode. Pruža jednostavan, brz i precizan postupak za bilježenje prostornih položaja točaka na modelu trupa broda. Korištenje digitalnih fotoaparata i specijaliziranog softvera eliminira potrebu za vremenski zahtjevnim ručnim mjerenjima. Osim toga, preciznost postignuta putem fotogrametrije nadmašuje onu konvencionalnih metoda. Mogućnost snimanja više fotografija iz različitih kutova i proces iterativnog usavršavanja omogućuje stvaranje izuzetno preciznih 3D modela. Fotogrametrijski pristup pruža učinkovitu i pristupačnu metodu za digitalizaciju malih trupova broda. Kombiniranjem digitalnih fotoaparata, specijaliziranog softvera i preciznog označavanja točaka, ovaj pristup nudi pojednostavljen i precizan prikaz modela u odnosu na tradicionalni ručni postupak.

#### <span id="page-44-0"></span>**6.5 Linije i 3D model jedrilice L5**

Na idućim stranicama nalaze se rezultati opisanog postupka, odnosno nacrti brodskih linija i 3D model jedrilice L5. 3D model u Rhinu može se naći na linku:

https://drive.google.com/drive/folders/1gbizUK2PHI2lE1i0c0GbOga8NAj59r-9?usp=drive\_link

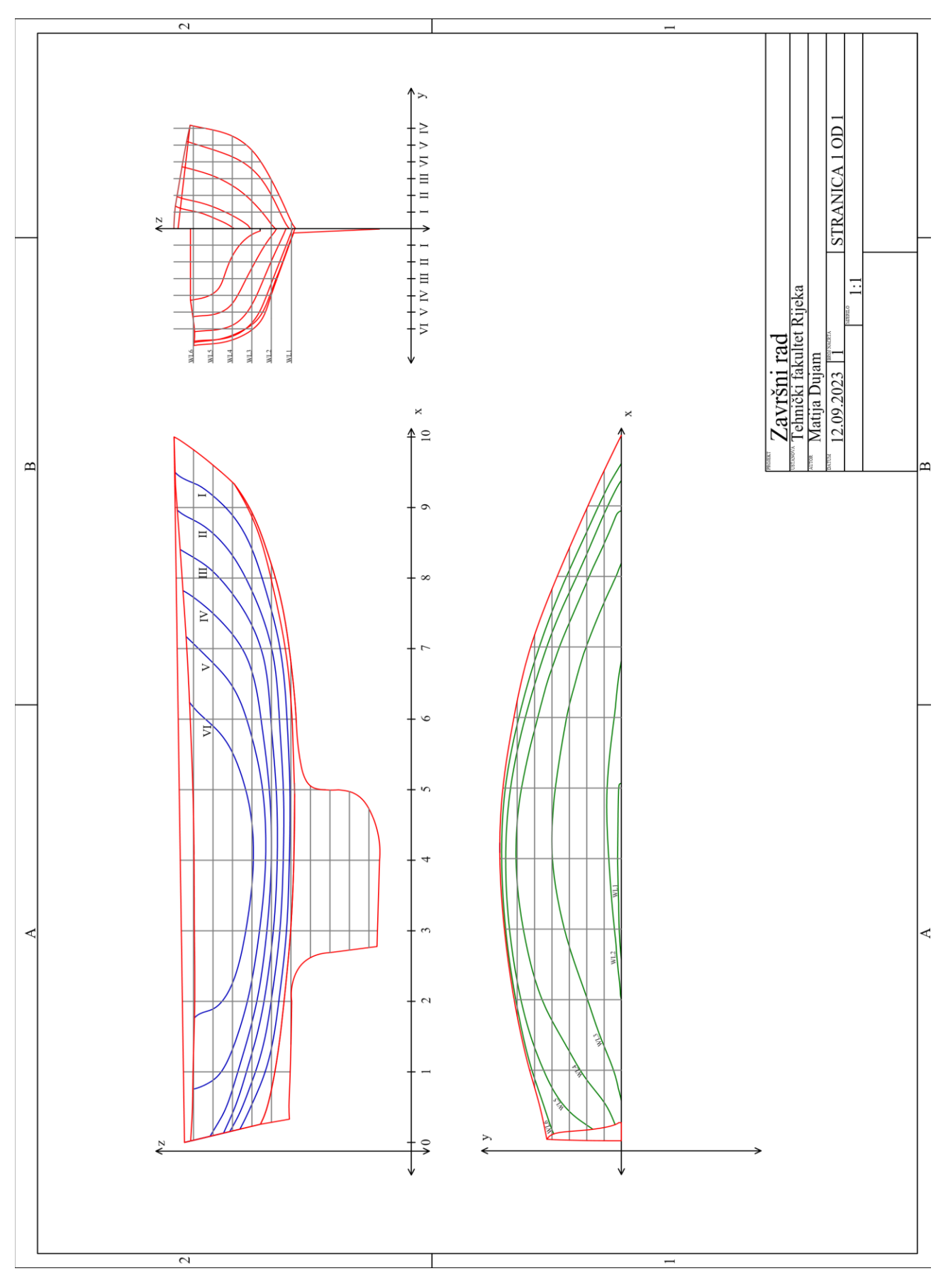

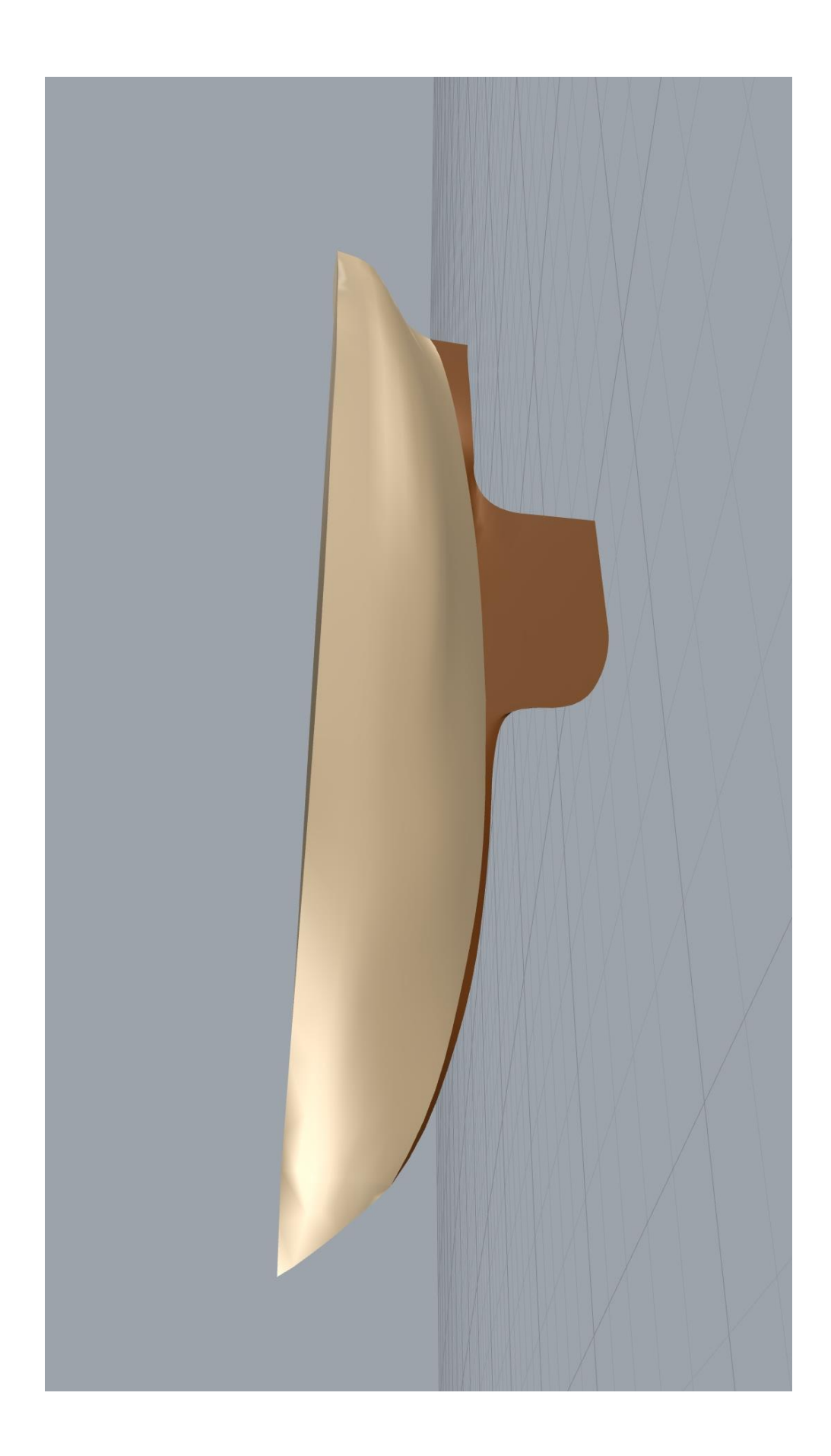

#### <span id="page-47-0"></span>**7. Zaključak**

Uzimajući u obzir bogatu povijest brodogradnje, jasno je da je ova grana inženjerstva oduvijek spadala u najkompleksnije discipline. Za stvaranje estetski privlačne i prepoznatljive drvene jedrilice, potrebno je posjedovati obim znanja i vještine te određenu dozu umjetničkog dara. U suvremenom dobu, primjetan je trend veće proizvodnje manje zahtjevnih plastičnih jedrilica, koje se odlikuju brzom izradom i pristupačnom cijenom. S druge strane, drvene jedrilice zrače izuzetnom ljepotom te pružaju poseban doživljaj tijekom plovidbe. Kroz ovaj rad primijenila se tradicionalna i suvremena metoda mjerenja plovnog objekta. Primjenom ovih metoda može se zaključiti da se fotogrametrijom postiže veća točnost u kraćem vremenu od tradicionalno korištene metode, dok je tradicionalnom metodom potrebno više vremena za postizanje istog cilja, ali s manjom točnošću. Značajan dio ovog rada bio je posvećen upotrebi softverskog alata RhinoCeros za modeliranje te izradu nacrta. Dobivanje ovako opisanog oblika trupa može se koristiti za preliminarne proračune stabilnosti broda, otpora i propulzije, kao i proračune površine i mase trupa. Kroz modeliranje jedrilice može se uočiti da je upotrebljen samo jedan segment ovog kompleksnog softvera, ali njegova primjena omogućava dublje razumijevanje procesa modeliranja.

#### <span id="page-48-0"></span>**8. Literatura¸**

- [1] Kolić, D. Osnovne gradnje broda materijali s predavanja, Tehnički fakultet Rijeka 2019.
- [2] Turk, A. Brodske forme materijali s predavanja, Tehnički fakultet Rijeka 2020.
- [3] Legović, D. Brodske forme materijali s predavanja, Tehnički fakultet Rijeka 2020.
- [4] Visitlosinj.hr, s Interneta, [https://www.visitlosinj.hr/hr/losinjska-regatna-pasara.aspx,](https://www.visitlosinj.hr/hr/losinjska-regatna-pasara.aspx) 03.09.2023
- [5] Paluba.hr, s Interneta, [https://www.paluba.info/smf/index.php?topic=16081.0,](https://www.paluba.info/smf/index.php?topic=16081.0) 03.09.2021.
- [6] Sulovsky, I. Plovnost i stabilitet broda- materijali s predavanja, Tehnički fakultet Rijeka 2021.
- [7] Orca3D, s Interneta, [https://youtu.be/1VKaEfKGIDg?si=zW-VCrFSeKZ52GZv,](https://youtu.be/1VKaEfKGIDg?si=zW-VCrFSeKZ52GZv) 03.09.2023.
- [8] Fafandjel, N., Margić I., Hadjina M., Matulja, T., Digitalizacija forme trupa manjih plovnih objekata 2004

### <span id="page-49-0"></span>**9. Popis slika**

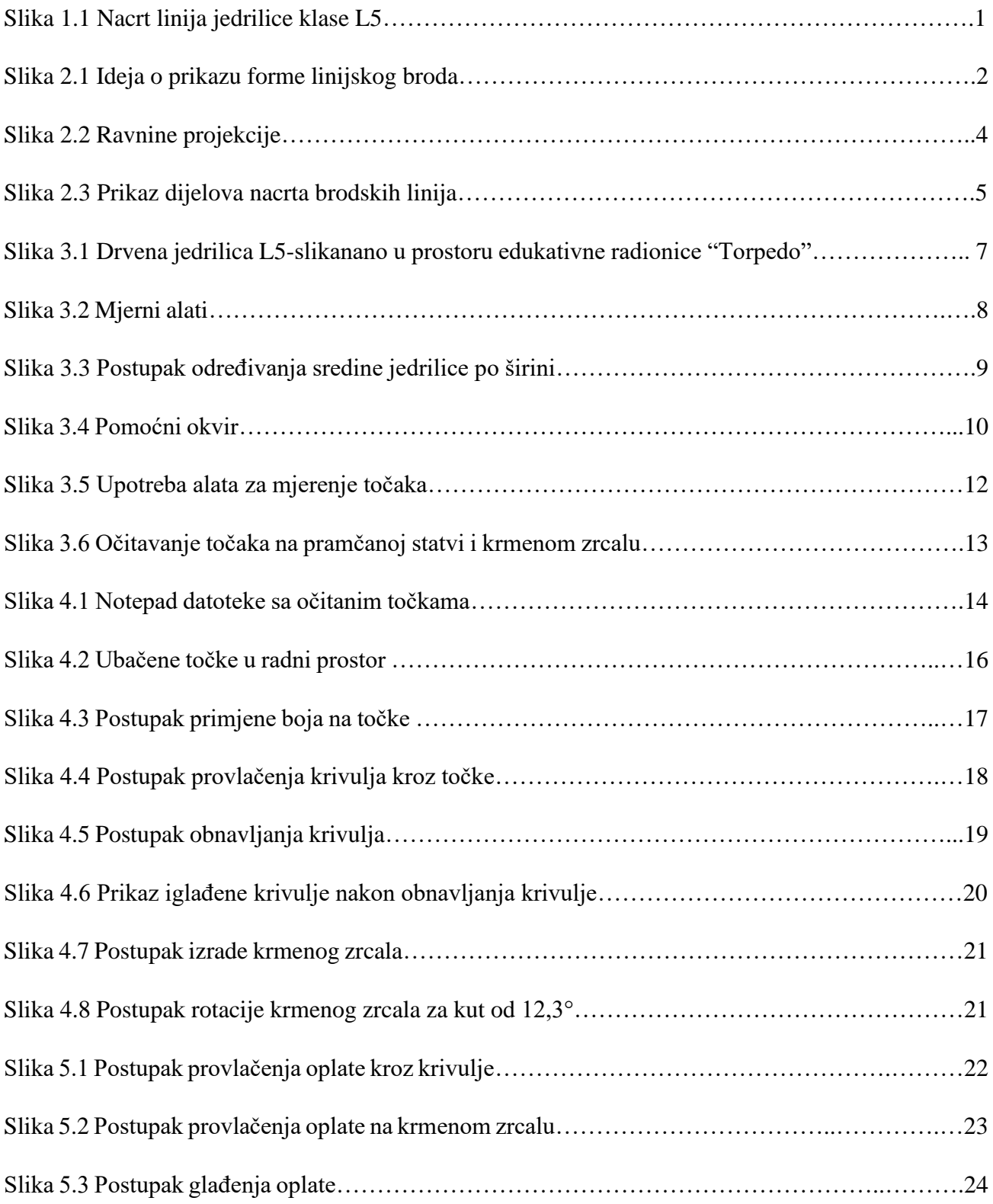

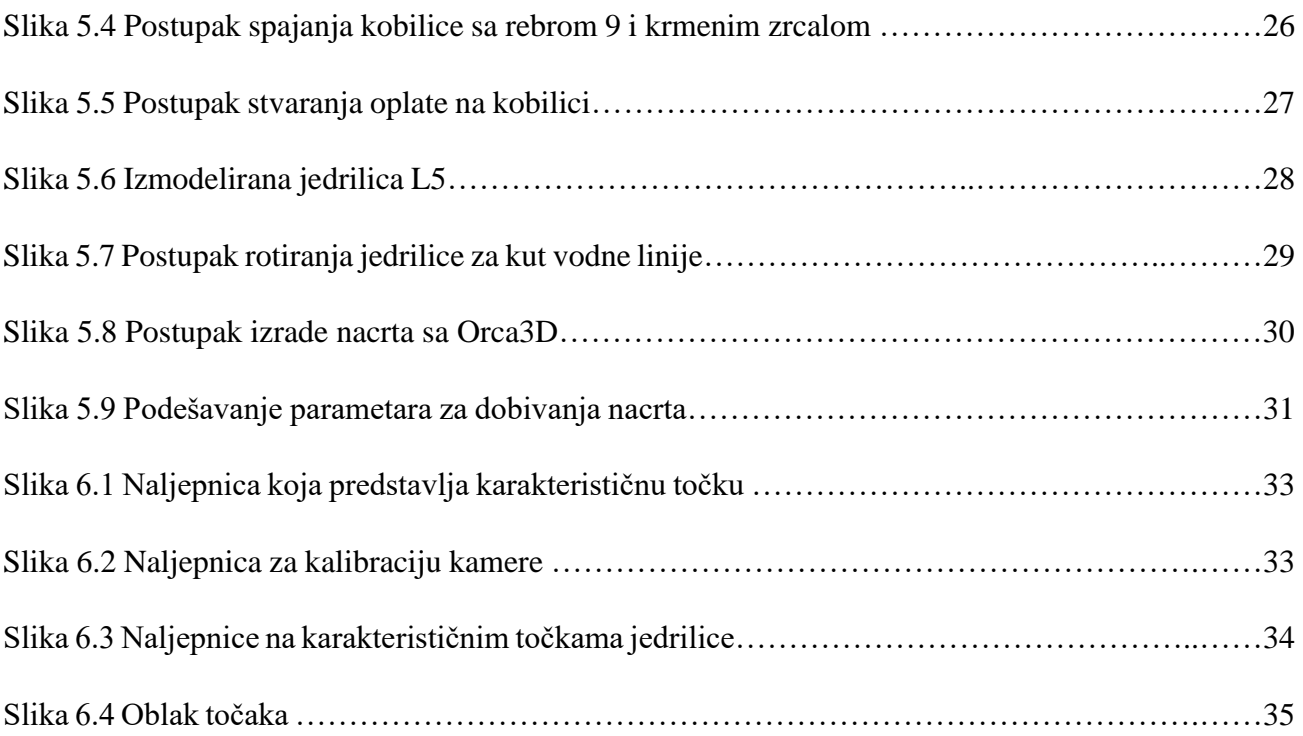

### <span id="page-51-0"></span>**10. Popis tablica**

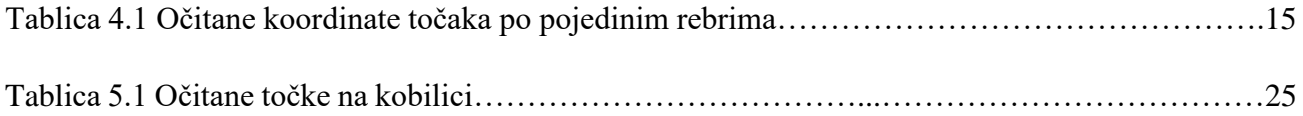

### <span id="page-52-0"></span>**11. SAŽETAK**

U ovom radu, zadatak je bio dobiti nacrt linija drvene jedrilice klase L5. Jedrilica je dana na poklon Tehničkom fakultetu u Rijeci od profesora Krešimira Lulića u edukativne svrhe. Cijeli proces izrade modela i dobivanja nacrta započeo je u prostoru edukativne radionice "Torpedo". Primjenjujući tradicionalnu metodu za mjerenje karakterističnih točaka izrađena je tablica očitanja po rebrima. U radu je opisan razvoj i povijesna pozadina jedrilice klase L5. Za dobivanje modela drvene jedrilice koristio se računalni program RhinoCeros, a za izradu nacrta koristila se 3DOrca odnosno ekspanzija u RhinoCeros programu. U konačnici je spomenuta suvremena metoda određivanja karakterističnih točaka s metodom fotogrametrije i objašnjena je primjena računalnog programa PhotoModeler u toj metodi.

Ključne riječi: klasa L5, model, jedrilica, brodska forma, snimanje brodske forme

#### <span id="page-53-0"></span>**SUMMARY**

In this work, the task was to obtain the lines drawing of a wooden sailboat of the L5 class. The sailboat was given as a gift to the Faculty of Engineering in Rijeka by Professor Krešimir Lulić for educational purposes. The entire process of creating the model and obtaining the drawing began in the space of the educational workshop "Torpedo". By applying a traditional method for measuring characteristic points, a table of measurements along the frames was created. The paper describes the development and historical background of the L5 class sailboat. To create the model of the wooden sailboat, the computer program RhinoCeros was used, and for the drafting, the 3DOrca extension within the RhinoCeros program was used. Ultimately, a contemporary method of determining characteristic points using photogrammetry is mentioned, and the application of the PhotoModeler computer program in that method is explained.

Keywords: class L5, model, sailboat, shim form, ship form recording.